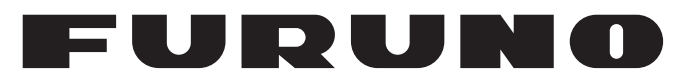

## **OPERATOR'S MANUAL**

## *AIS RECEIVER*

**Model FA-40**

**PEURUNO ELECTRIC CO., LTD.** 

**www.furuno.com**

FURUNO ELECTRIC CO., LTD.

・ FURUNO Authorized Distributor/Dealer お問い合わせは

**Contract** 

Pub. No. OMC-45130-C1

C1 : SEP. 26, 2023

A : FEB. 2020

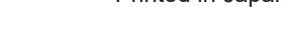

Printed in Japan

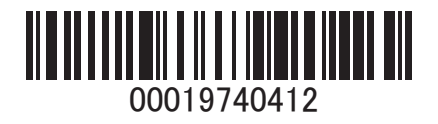

(TEHI) FA-40

## **IMPORTANT NOTICES**

#### **General**

- This manual has been authored with simplified grammar, to meet the needs of international users.
- The operator of this equipment must read and follow the instructions in this manual. Wrong operation or maintenance can void the warranty or cause injury.
- Do not copy any part of this manual without written permission from FURUNO.
- If this manual is lost or worn, contact your dealer about replacement.
- The contents of this manual and the equipment specifications can change without notice.
- The example screens (or illustrations) shown in this manual can be different from the screens you see on your display. The screens you see depend on your system configuration and equipment settings.
- Save this manual for future reference.
- Any modification of the equipment (including software) by persons not authorized by FURUNO will void the warranty.
- The following concern acts as our importer in Europe, as defined in DECISION No 768/2008/EC. - Name: FURUNO EUROPE B.V.
	- Address: Siriusstraat 86, 5015 BT, Tilburg, The Netherlands
- The following concern acts as our importer in UK, as defined in SI 2016/1025 as amended SI 2019/ 470.
	- Name: FURUNO (UK) LTD.
	- Address: West Building Penner Road Havant Hampshire PO9 1QY, U.K.
- Microsoft and Windows are registered trademarks or trademarks of the Microsoft Corporation of the USA and other countries.
- All brand, product names, trademarks, registered trademarks, and service marks belong to their respective holders.

#### **How to discard this product**

Discard this product according to local regulations for the disposal of industrial waste. For disposal in the USA, see the homepage of the Electronics Industries Alliance (http://www.eiae.org/) for the correct method of disposal.

#### **How to discard a used battery**

Some FURUNO products have a battery(ies). To see if your product has a battery, see the chapter on Maintenance. If a battery is used, tape the + and - terminals of the battery before disposal to prevent fire, heat generation caused by short circuit.

#### In the European Union

The crossed-out trash can symbol indicates that all types of batteries must not be discarded in standard trash, or at a trash site. Take the used batteries to a battery collection site according to your national legislation and the Batteries Directive 2006/66/EU.

#### In the USA

The Mobius loop symbol (three chasing arrows) indicates that Ni-Cd and lead-acid rechargeable batteries must be recycled. Take the used batteries to a battery collection site according to local laws.

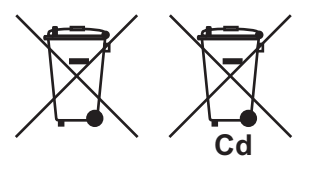

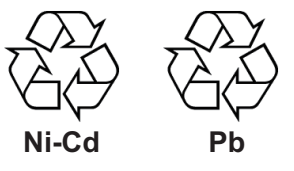

#### In the other countries

There are no international standards for the battery recycle symbol. The number of symbols can increase when the other countries make their own recycle symbols in the future.

# **SAFETY INSTRUCTIONS**

The operator and installer must read the applicable safety instructions before attempting to install or operate the equipment.

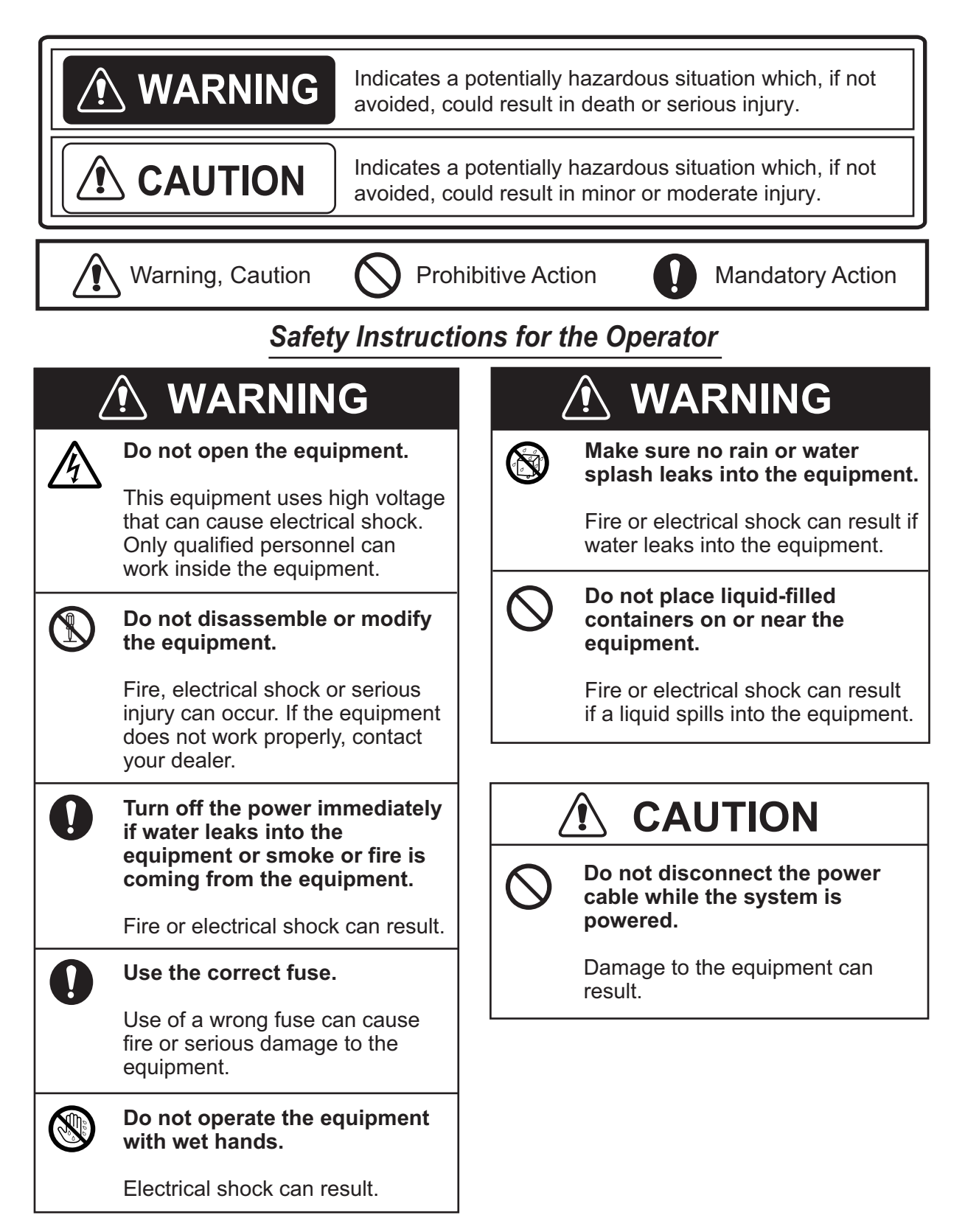

## *Safety Instructions for the Installer*

 $\left| \right|$ 

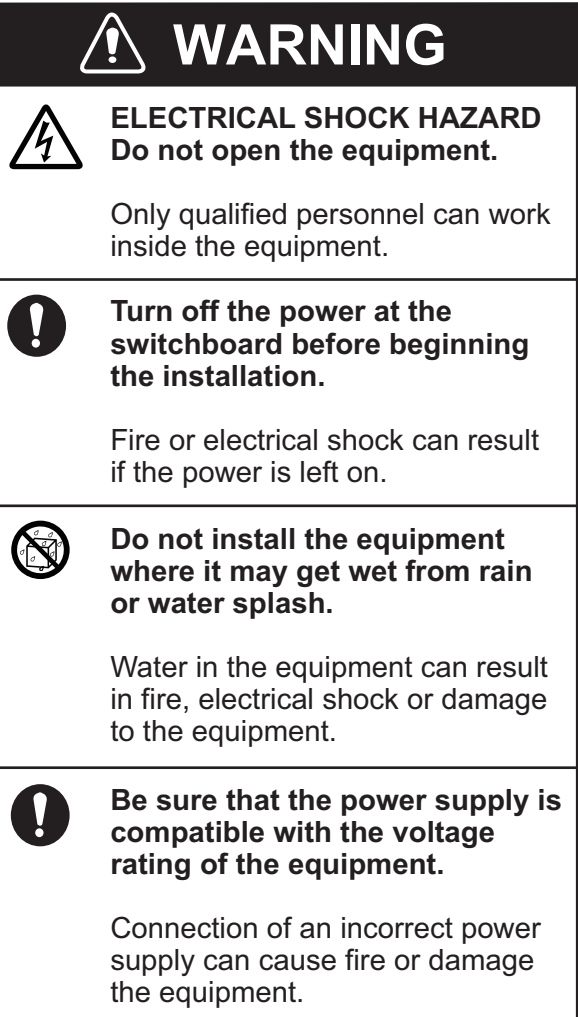

## $\hat{M}$  CAUTION

**Observe the following compass safe distances to prevent interference to a magnetic compass:**

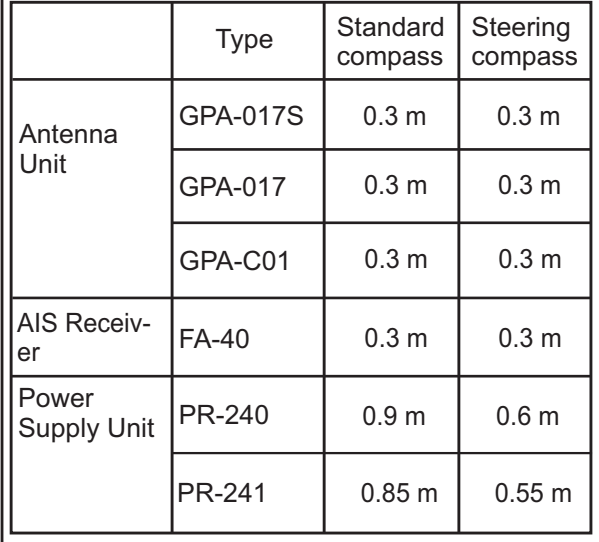

## **TABLE OF CONTENTS**

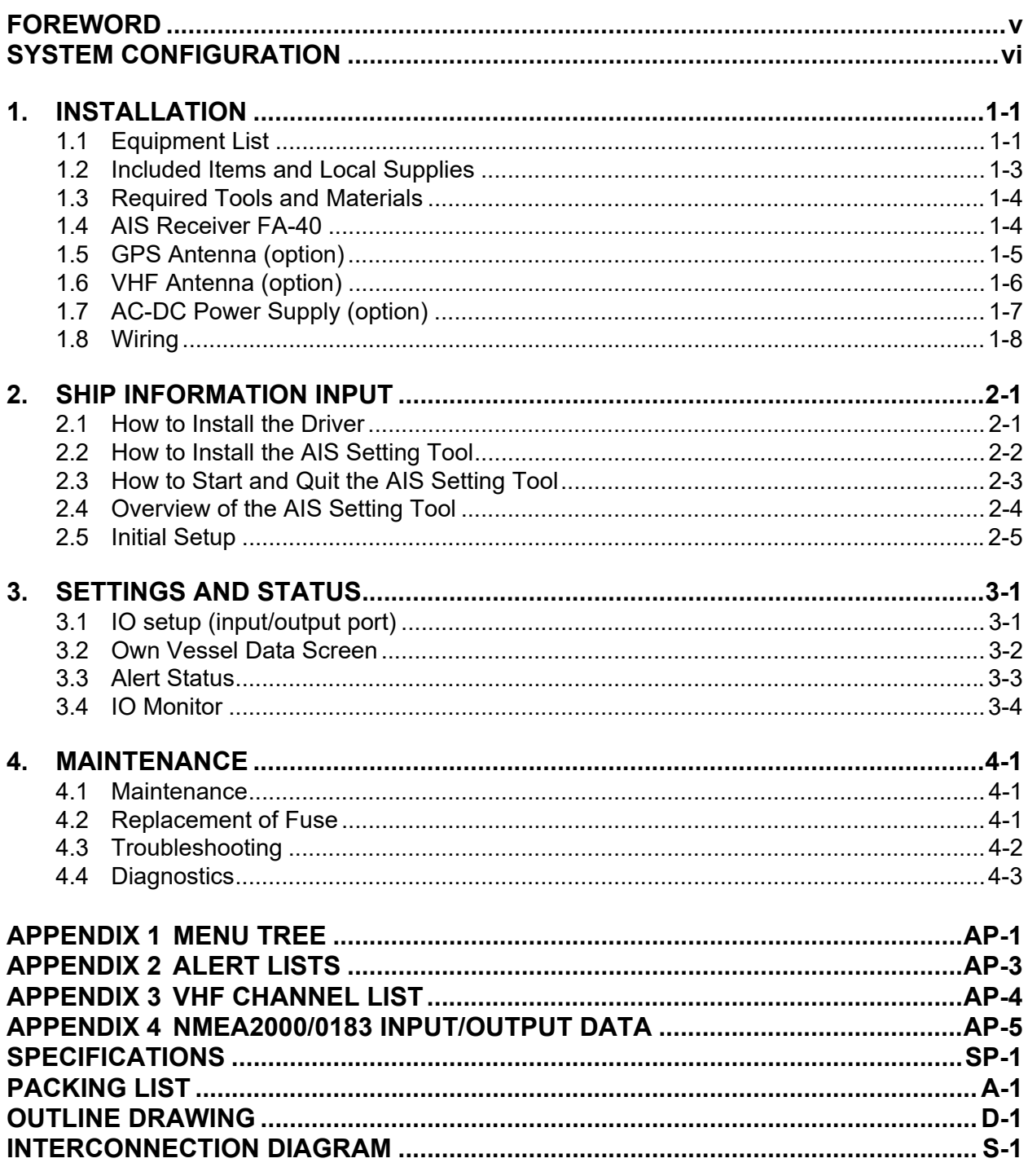

## <span id="page-6-0"></span>**FOREWORD**

### **A Word to the Owner of the FA-40**

FURUNO Electric Company thanks you for purchasing the FURUNO FA-40 AIS Receiver. We are confident you will discover why the FURUNO name has become synonymous with quality and reliability.

Since 1948, FURUNO Electric Company has enjoyed an enviable reputation for quality and reliability throughout the world. This dedication to excellence is furthered by our extensive global network of agents and dealers.

Your equipment is designed and constructed to meet the rigorous demands of the marine environment. However, no machine can perform its intended function unless properly operated and maintained. Please carefully read and follow the operation and maintenance procedures in this manual. We would appreciate feedback from you, the end-user, about whether we are achieving our goal. Thank you for considering and purchasing FURUNO equipment.

#### **Features**

The FA-40 receives navigation and ship data from ships equipped with AIS (Automatic Identification System) transponder.

The main features are:

- Meets the following regulations: IEC 62287-1, IEC 62287-2 (parts of receiver)
- Capable of initial setting from the TZTL12F/15F/TZT2BB (software version: 07.01 or later) or TZT9F/12F/16F/19F
- Capable of easy updating to the latest software
- Meets NMEA2000 requirements
- Static data
	- MMSI (Maritime Mobile Service Identity), ship's name, call sign
	- Types of ship and cargo
	- Location of position-fixing antenna on the ship
- Dynamic data
	- Ship's position with accuracy indication and integrity status
	- Universal Time Coordinated (UTC)
	- Course over ground (COG)
	- Speed over ground (SOG)

#### **Software used in this product**

This product includes software to be licensed under the Apache and BSD.

#### **Program No.**

0550263-01.\*\* (\*\* denotes minor modifications.)

#### **CE/UKCA declaration**

With regards to CE/UKCA declarations, please refer to our website (www.furuno.com), for further information on RoHS conformity declarations.

#### **Disclosure of Information about China RoHS**

With regards to China RoHS information for our products, please refer to our website (www.furuno.com).

## <span id="page-7-0"></span>**SYSTEM CONFIGURATION**

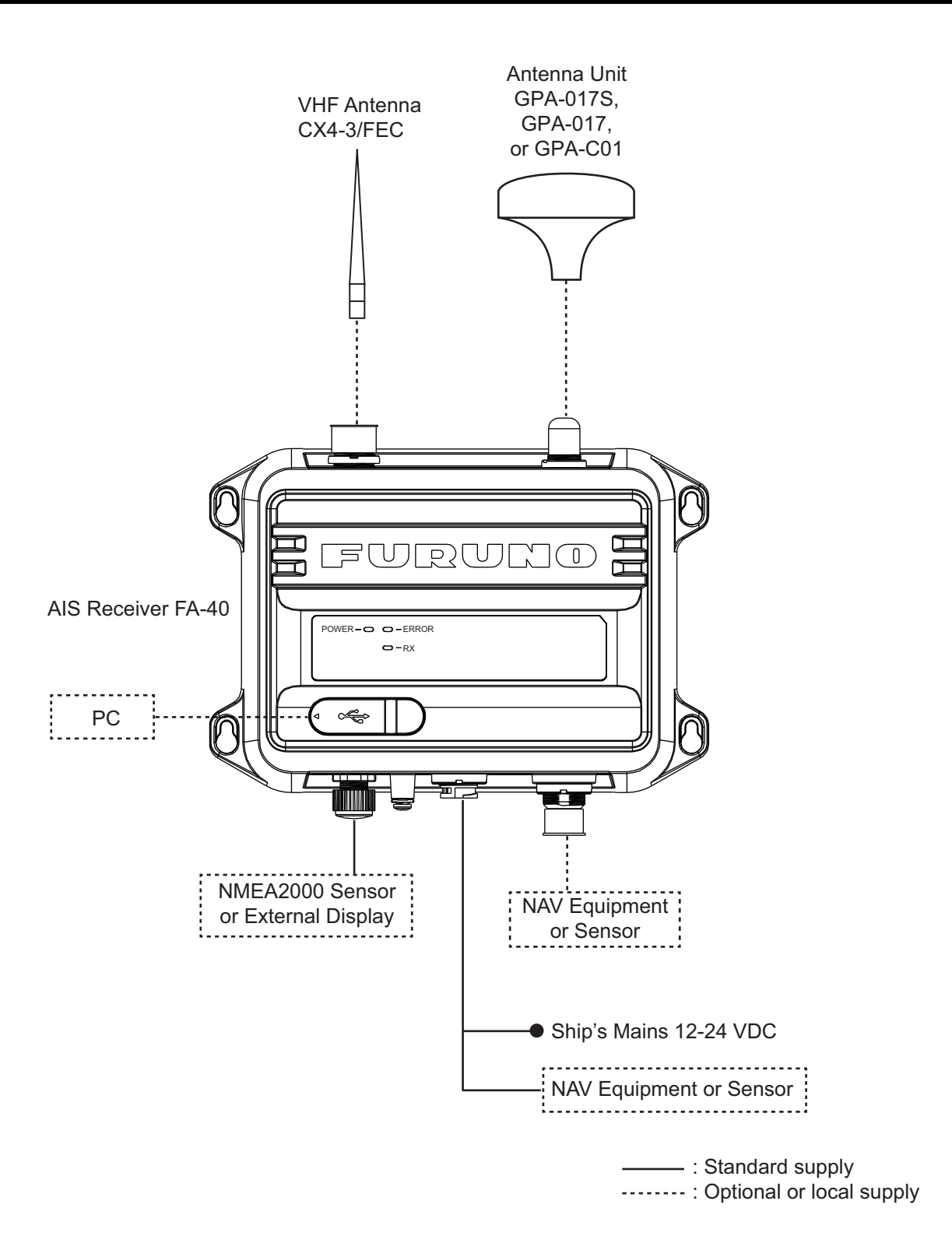

## <span id="page-8-0"></span>**1. INSTALLATION**

## **1.1 Equipment List**

### <span id="page-8-1"></span>**Standard supply**

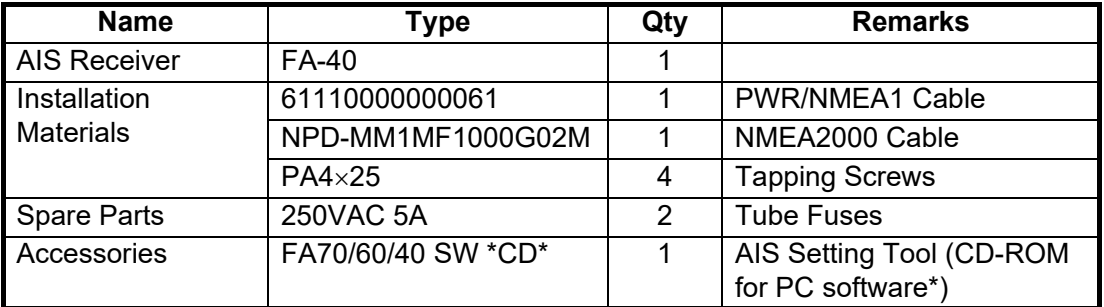

\*: The CD-ROM for PC software and USB driver is supplied as standard. The folder structure of the CD-ROM is shown in the table below.

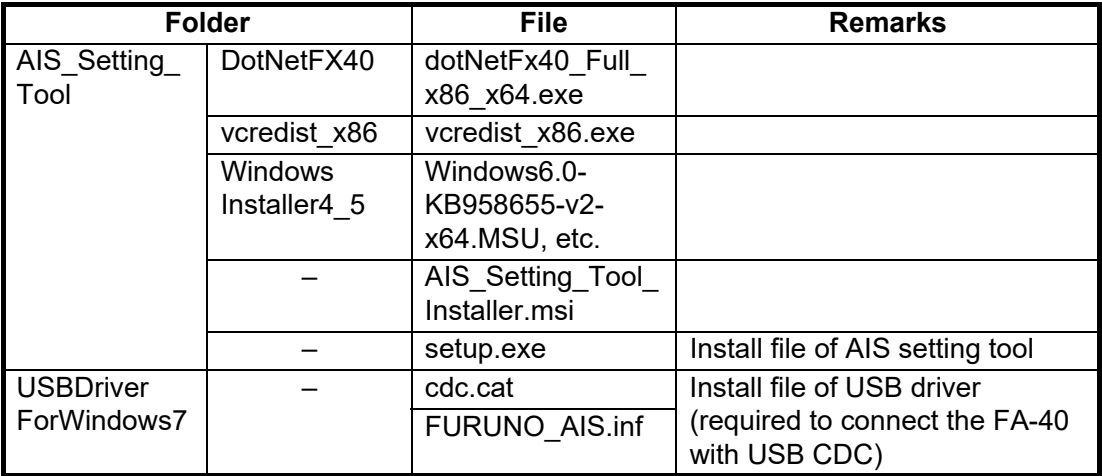

### **PC requirements**

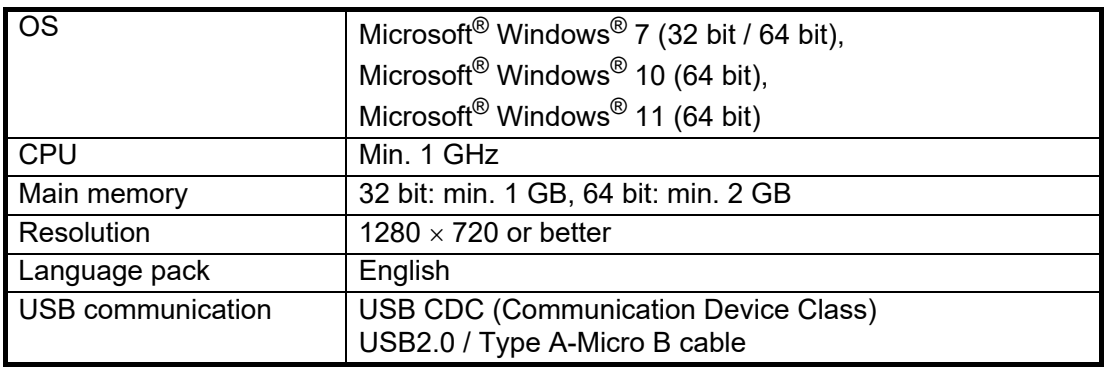

### **Optional supply**

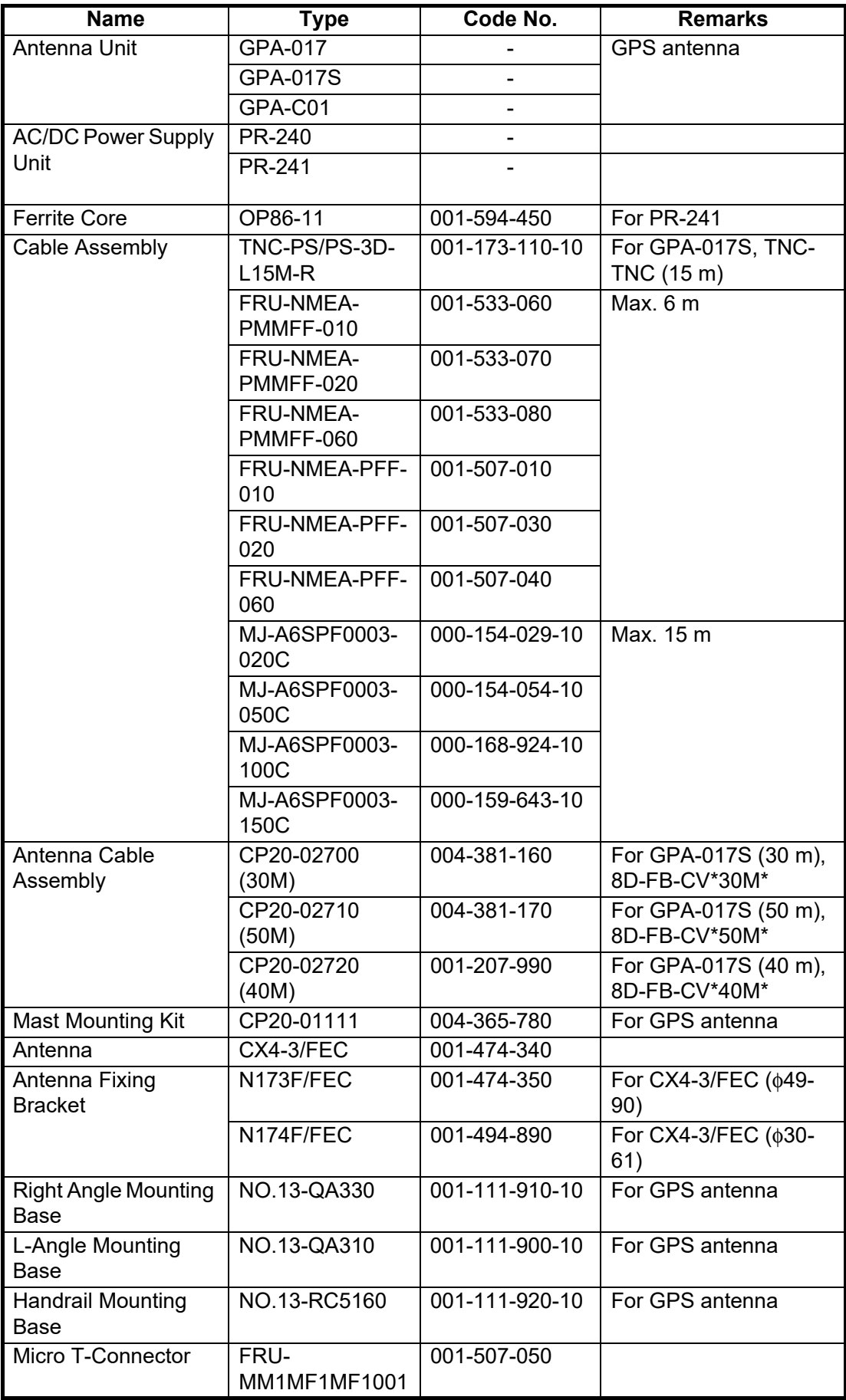

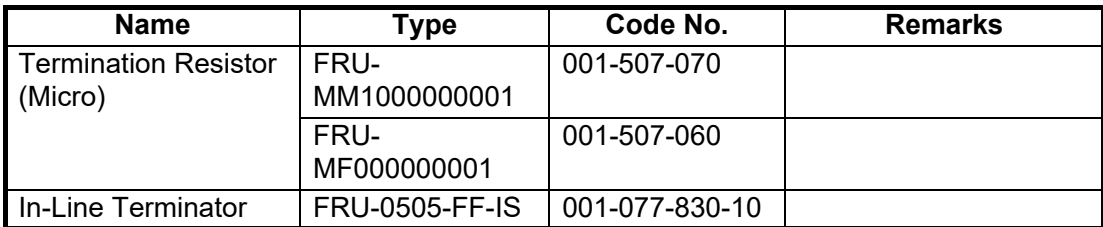

## <span id="page-10-0"></span>**1.2 Included Items and Local Supplies**

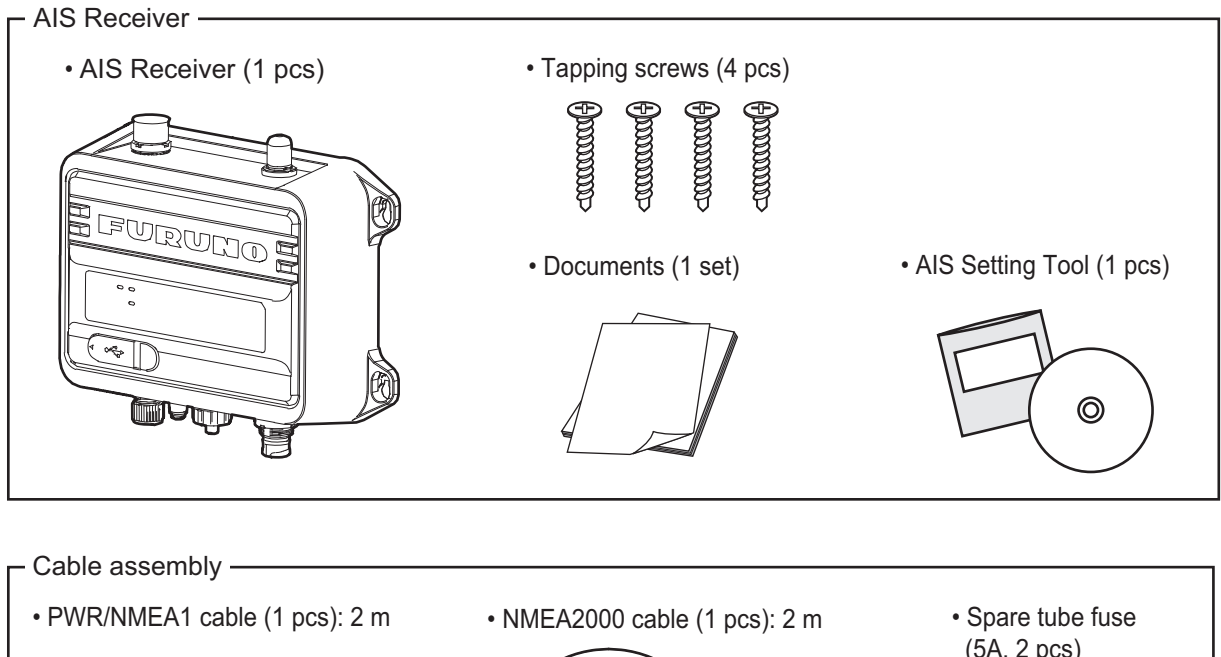

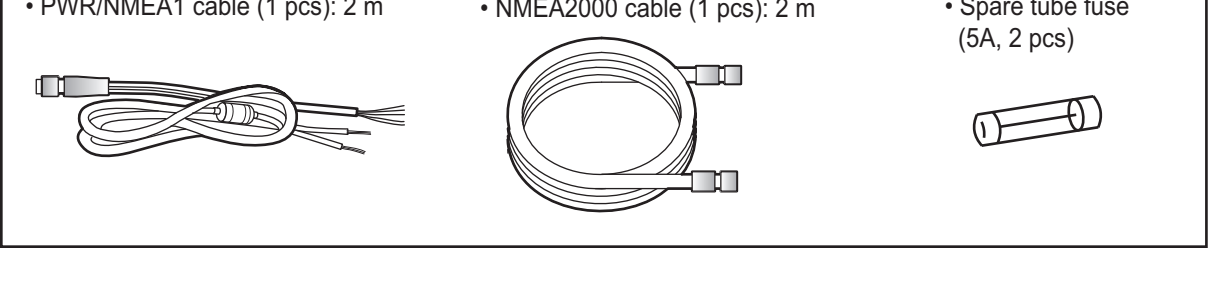

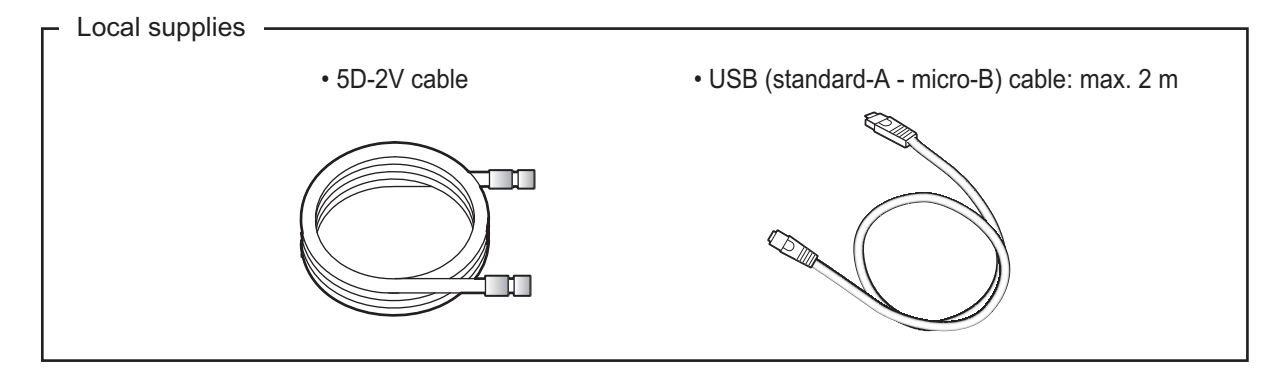

## **1.3 Required Tools and Materials**

<span id="page-11-0"></span>The following tools should be prepared in advance for this installation.

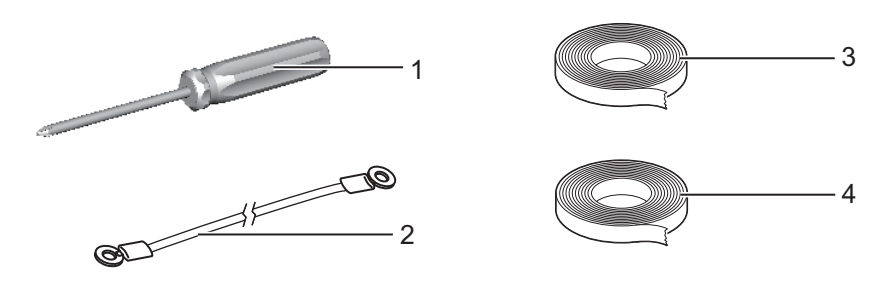

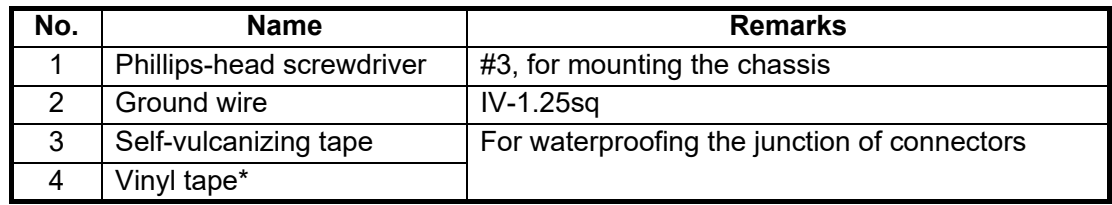

<span id="page-11-1"></span>\*: For cosmetic purposes, black color vinyl tape (cable color) is recommended.

## **1.4 AIS Receiver FA-40**

### **Mounting considerations, mounting**

The FA-40 can be mounted on a desktop or on a bulkhead. When selecting a mounting location, keep in mind the following points:

- Keep the unit out of direct sunlight.
- The temperature and humidity should be moderate and stable.
- Locate the unit away from exhaust pipes and vents.
- The mounting location should be well ventilated.
- Mount the unit where shock and vibration are minimal.
- Keep the unit away from electromagnetic field-generating equipment such as motors and generators.
- A magnetic compass will be affected if the FA-40 is placed too close to it. Observe the compass safe distances noted in the safety instructions to prevent disturbance to the magnetic compass.

Fix the unit to the mounting location with four tapping screws (supplied).

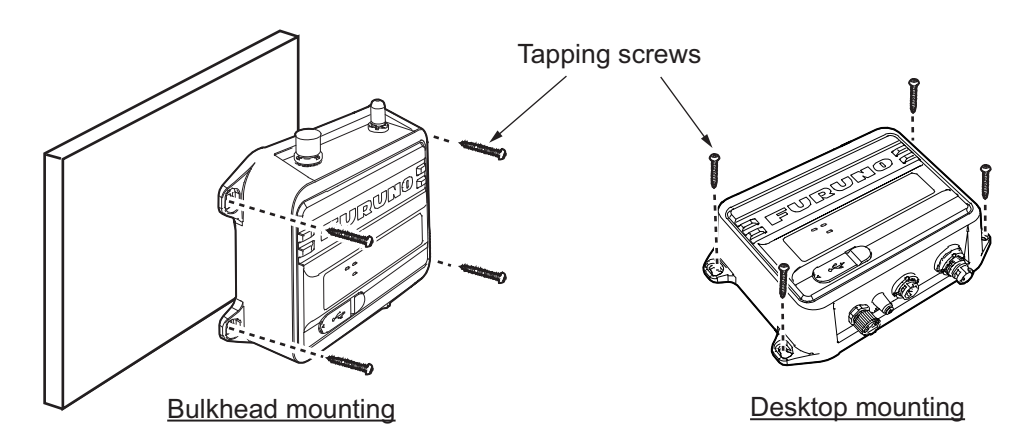

## <span id="page-12-0"></span>**1.5 GPS Antenna (option)**

## **CAUTION**

**Do not connect the GPS antenna connector to ground.**

Short circuit can result.

Install the GPS antenna unit referring to the outline drawing at the back of this manual. When selecting a mounting location for the antenna, keep the following in mind:

- Select a location out of the radar and inmarsat beams. The radar beam will obstruct or prevent reception of the GPS satellite signal.
- There should be no interfering object within the line-of-sight to the satellites. Objects within line-of-sight to a satellite, for example, a mast, may block reception or prolong acquisition time.
- Mount the antenna unit as high as possible to keep it free of interfering objects and water spray, which can interrupt reception of GPS satellite signal if the water freezes.
- The location should be well away from a VHF antenna. A VHF antenna emits harmonic waves, which can interfere with the GPS receiver.

#### **How to extend the antenna cable**

Use the cable type RG-10/UY (shipyard supply) to extend the antenna cable.

**Note:** The length of this cable should be less than 20 m to prevent signal loss. The coax. coupling cable assy.(type: NJ-TP-3DXV-1, code no. 000-123-809), coaxial connector (N-P-8DFB; supplied), vulcanizing tape and vinyl tape are required. Fabricate both ends of the cable as shown in the figure below.

#### **How to attach the connector N-P-8DSFA for cable 8D-FB-CV**

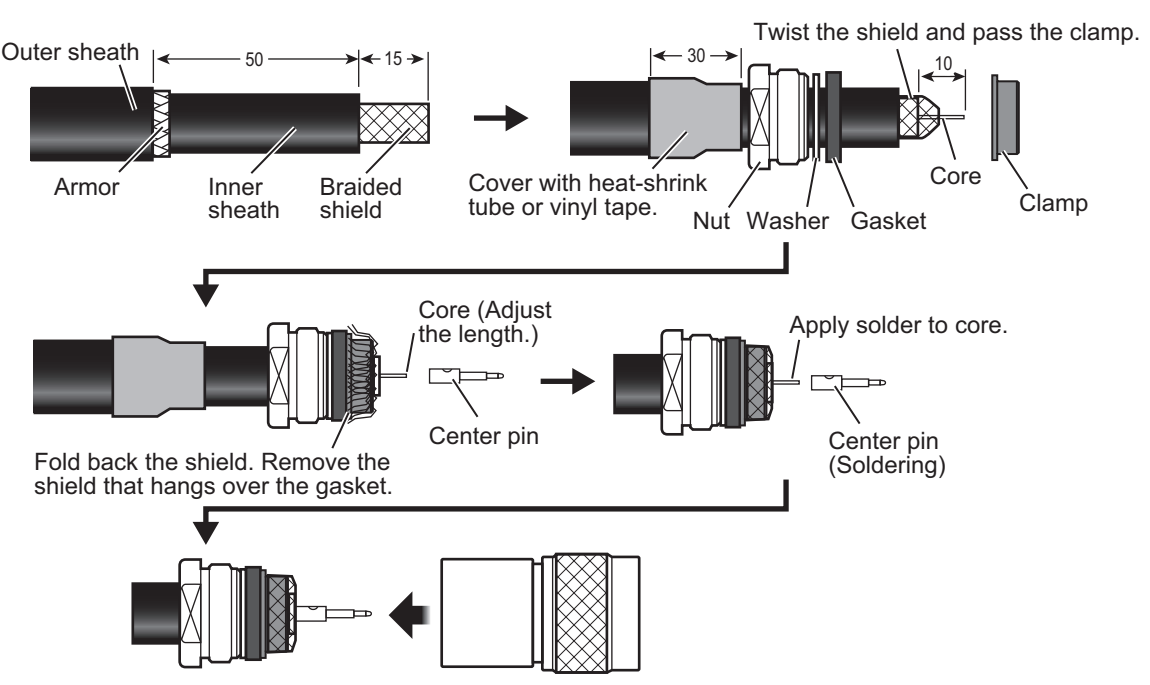

Set the shell to the cable then turn the nut to tighten.

## **1.6 VHF Antenna (option)**

### <span id="page-13-0"></span>**Location**

The location of the VHF antenna should be carefully considered. It may be necessary to relocate the VHF radiotelephone antenna to minimize interference effects. To minimize interference effects, the following guidelines apply:

- Select a location out of the radar and inmarsat beams. Those beams will obstruct or prevent reception of the AIS signal.
- The VHF antenna should be placed in an elevated position that is as free as possible with a minimum of 0.5 meters in the horizontal direction from constructions made of conductive materials. The antenna should not be installed close to any large vertical obstruction. The objective for the VHF antenna is to see the horizon freely through 360 degrees.
- There should not be more than one antenna on the same plane. The VHF antenna should be mounted directly above or below the ship's primary VHF radiotelephone antenna, with no horizontal separation and with a minimum of 2.8 meters vertical separation. If it is located on the same plane as other antennas, the distance apart should be at least 10 meters.

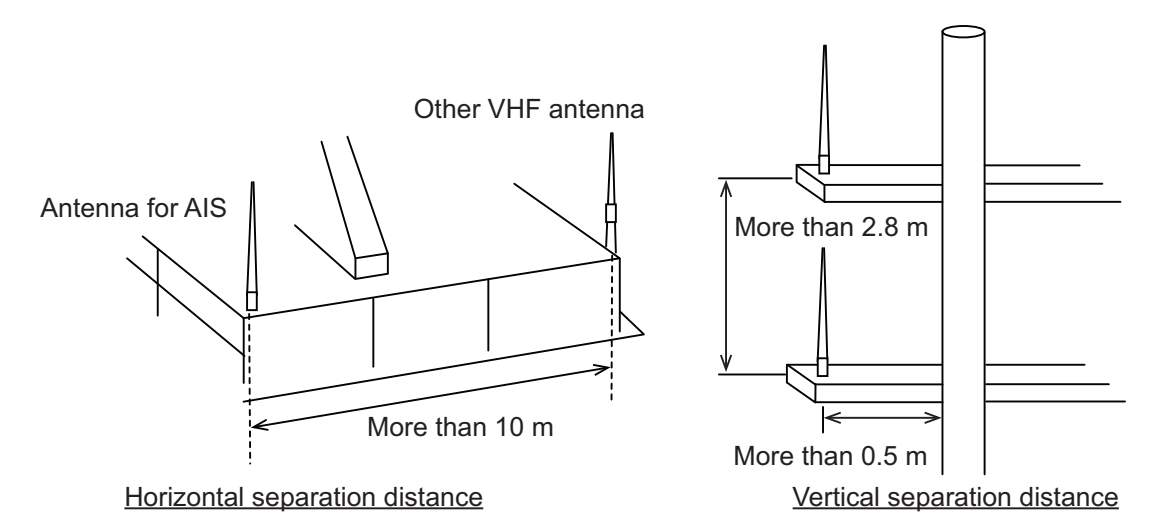

### **Cabling**

- The cable should be kept as short as possible to minimize signal attenuation. Coaxial cables equal to or better than 5D-2V are recommended.
- All outdoor-installed connectors on coaxial cables should be fitted with preventive isolation such as vulcanizing tape to protect against water penetration into the antenna cable. Also, apply marine sealant at the antenna base to prevent water intrusion from the screw part of the antenna base.
- Coaxial cables should be installed in separate signal cable channels/tubes and at least 10 cm away from power supply cables. Crossing of cables should be done at right angles (90 degrees). The minimum bend radius of the coaxial cable should be 5 times the cable's outer diameter.

When coaxial cable 5D-2V (shipyard supply) is used, attach the coaxial plug M-P-5 (shipyard supply) as shown on the next page.

### **How to attach the plug M-P-5**

Lay the coaxial cable and attach an M-type plug to the cable as follows.

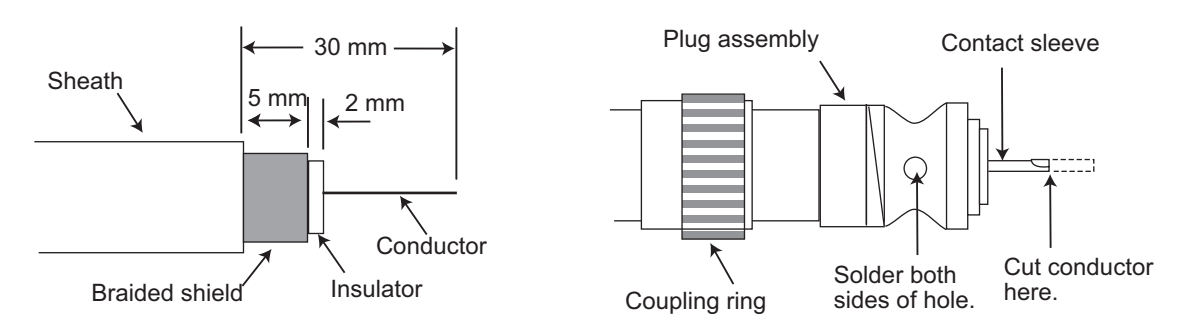

- 1. Remove the sheath by 30 mm.
- 2. Bare 23 mm of the center conductor. Trim braided shield by 5 mm and tin.
- 3. Slide coupling ring onto cable.
- 4. Screw the plug assembly on the cable.
- 5. Solder plug assembly to braided shield through solder holes. Solder contact sleeve to conductor.
- 6. Screw coupling ring into plug assembly.

#### **Waterproofing connector**

Wrap connector with vulcanizing tape and then vinyl tape. Bind the tape end with a cable-tie.

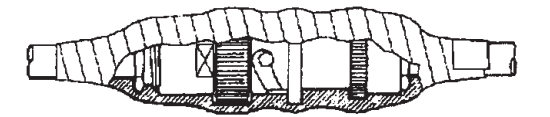

## **1.7 AC-DC Power Supply (option)**

<span id="page-14-0"></span>When selecting a mounting location for the unit, keep the following in mind:

- Keep the unit away from areas subject to water splash.
- Locate the unit away from exhaust pipes and vents.
- The mounting location should be well ventilated.
- Mount the unit where shock and vibration are minimal.
- A magnetic compass will be affected if the unit is placed too close to it. Observe the compass safe distances noted in the safety instructions to prevent disturbance to the magnetic compass.

Fix the unit with four self-tapping screws  $(4\times16)$  to a desktop or the deck. It is not necessary to open the cover.

## **1.8 Wiring**

<span id="page-15-0"></span>Connect the equipment, referring to the figure below and the interconnection diagram at the back of this manual.

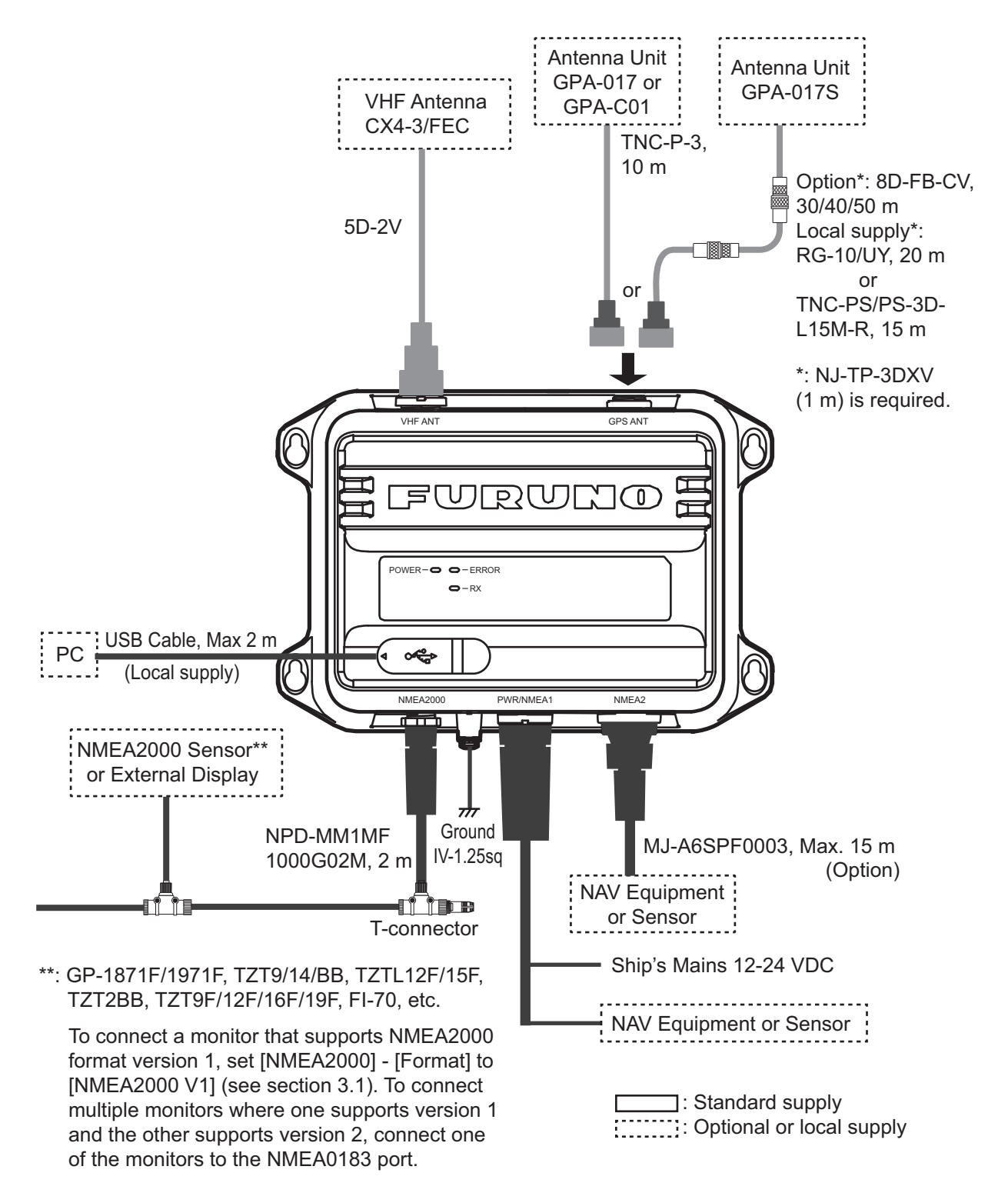

**Note:** The FA-40 does not have a power switch. Install an external device (power switchboard, etc.) from which to control its power.

### **How to waterproof the connector for VHF antenna**

Wrap the connector for VHF antenna with vulcanizing tape.

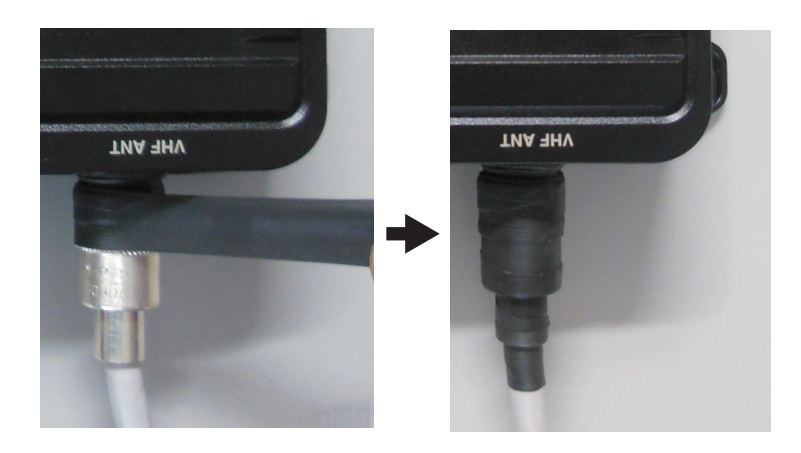

#### **Connection with the PC and NavNet TZtouch2/3**

The FA-40 may be connected to a PC or TZTL12F/TZTL15F/TZT2BB/TZT9F/ TZT12F/TZT16F/TZT19F. See the figure below for connection examples.

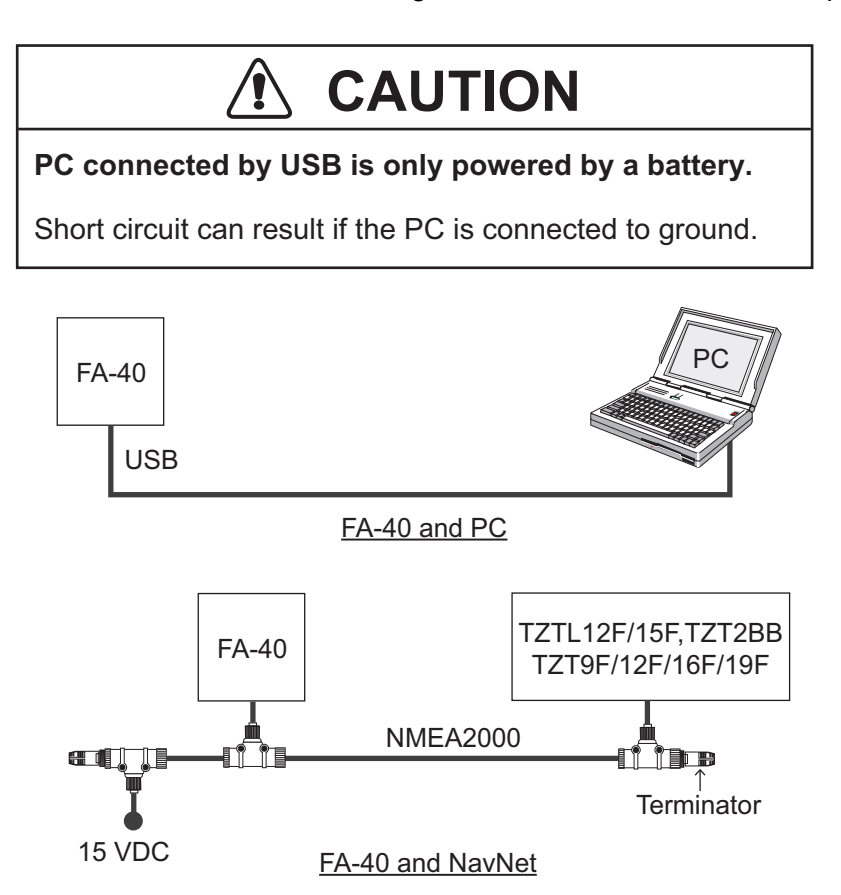

#### 1. INSTALLATION

This page is intentionally left blank.

## <span id="page-18-0"></span>**2. SHIP INFORMATION INPUT**

The FA-40 is set up from the PC or external display (TZTL12F\*/15F\*/TZT2BB\* or TZT9F/12F/16F/19F). When setting from the PC, install the USB driver and PC software (see sections 2.1 and 2.2). When setting from the external display, open the home screen, and then select [Settings] - [Initial Setup] - [NETWORK SENSOR SET-UP] - [FA-40] in order to display the menus.

<span id="page-18-1"></span>\*: The software version 07.01 or later is required.

## **2.1 How to Install the Driver**

The CD-ROM for PC software and USB driver is supplied as standard.

**Note 1:** Install the driver with administration rights.

**Note 2:** In the case of Microsoft® Windows® 10 and Microsoft® Windows® 11, the "Driver" file is already installed. If you need to re-install this file, install this file in [Device Manager].

**Note 3:** "Microsoft.NET Framework  $4 \times 86$  or  $\times 64$ " is installed at the time of the AIS Setting Tool installation.

The following instructions are for Windows<sup>®</sup> 7.

- 1. Turn the FA-40 on.
- 2. Connect the USB cable between the FA-40 and the PC.
- 3. Set the supplied CD-ROM in the CD drive.
- 4. Click the [Start] button and then click [Control Panel].
- 5. Click [Device Manager].
- 6. Enter the administrator password and then click [Yes].
- 7. Double-click [Other devices] [VIRTUAL COM PORT] in order.
- 8. Click the [General] tab and then click [Update Driver…].
- 9. Click [Browse my computer for driver software].
- 10. Select the [USBDriverForWindows7] folder in the CD-ROM.
- 11. Click [Install this driver software anyway] to install the driver. After the installation, [FURUNO AIS (COMxx)] is displayed in [Ports (COM & LPT)] of [Device Manager].
- 12. Remove the CD-ROM from the CD drive.

## **2.2 How to Install the AIS Setting Tool**

<span id="page-19-0"></span>**Note:** Install the AIS setting tool with administration rights.

- 1. Set the supplied CD-ROM in the CD drive.
- 2. Click [AIS\_Setting\_Tool].
- 3. Click [setup.exe].

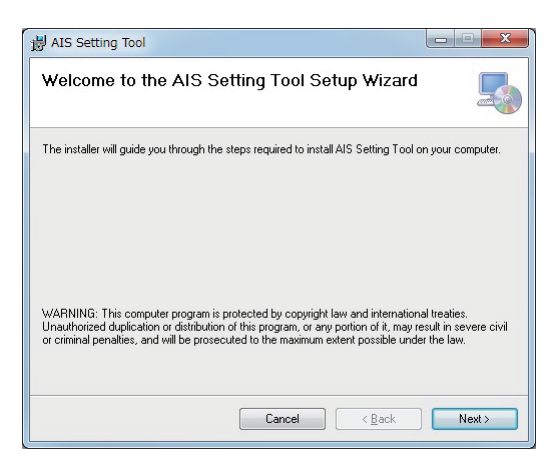

4. Click [Next].

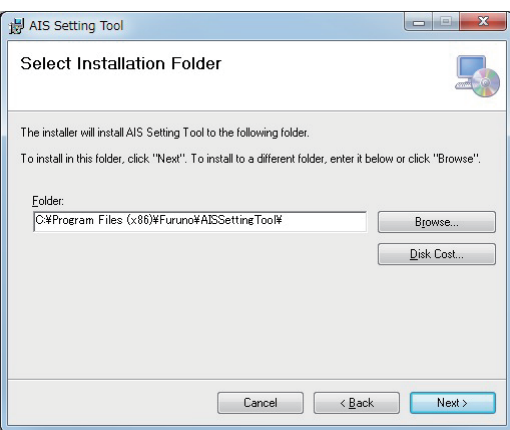

5. Click [Next]. To change the installation folder, click [Browse] and select the folder before clicking [Next].

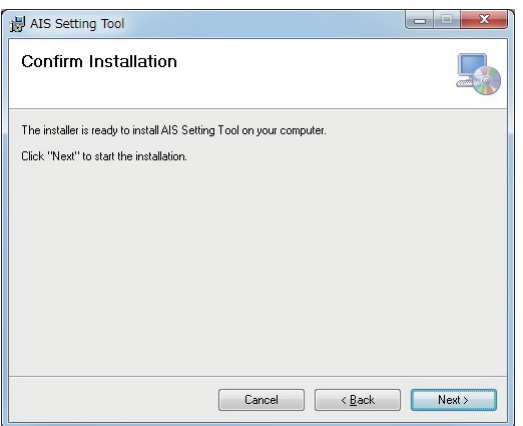

6. Click [Next] to start the installation. When the installation is completed, the dialog box shown below appears.

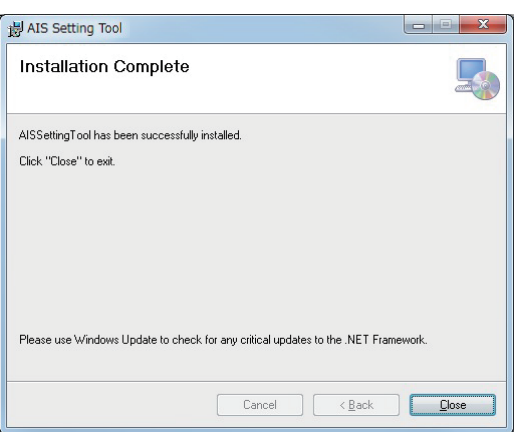

- 7. Click [Close] to finish. The shortcut icon for [AIS\_Setting\_Tool.exe] is created on your desktop.
- <span id="page-20-0"></span>8. Remove the CD-ROM from the CD drive.

## **2.3 How to Start and Quit the AIS Setting Tool**

1. Double-click the shortcut icon for [AIS\_Setting\_Tool.exe].

Select the COM port to connect. Connect/Disconnect

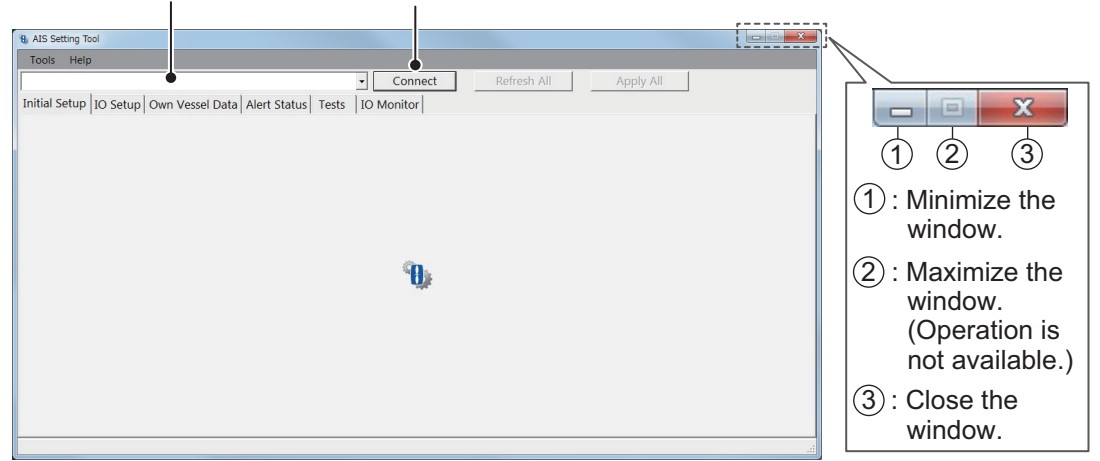

- 2. Click the down-allow button at the top left of the screen, and then select the COM port to connect.
- 3. Click [Connect].
- 4. To quit the software, click [Disconnect], and then click the close button (x) at the upper right-hand corner of the screen.

## <span id="page-21-0"></span>**2.4 Overview of the AIS Setting Tool**

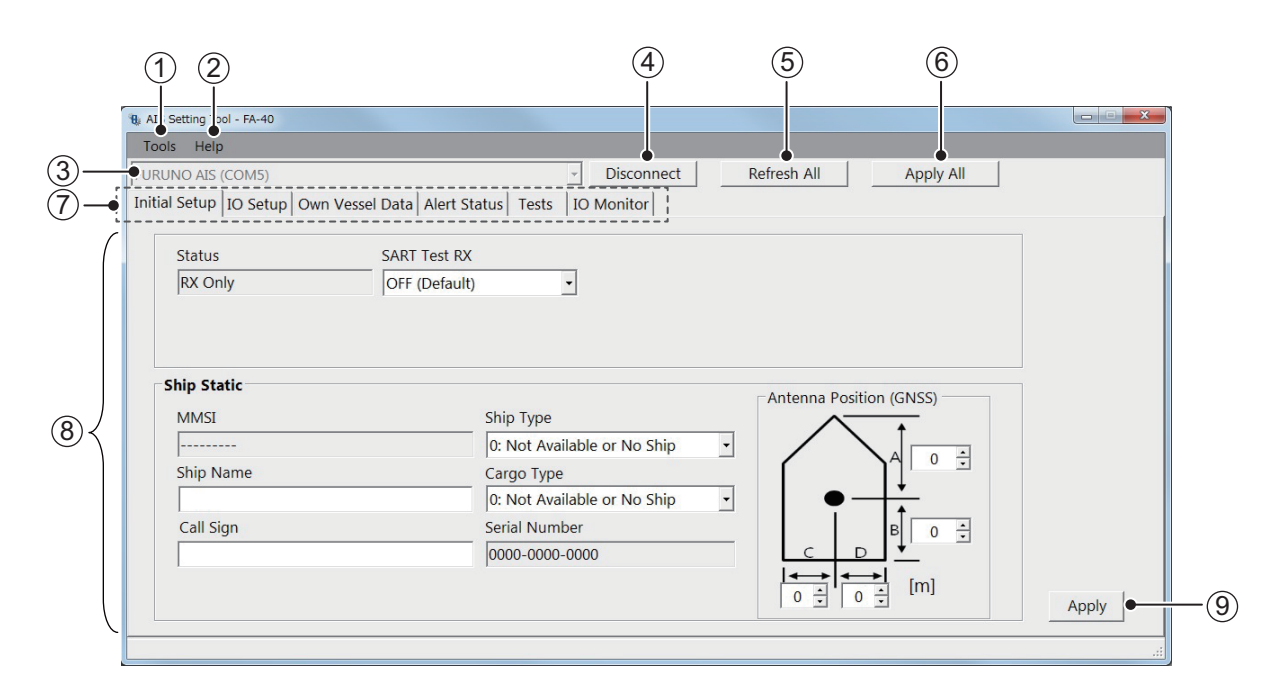

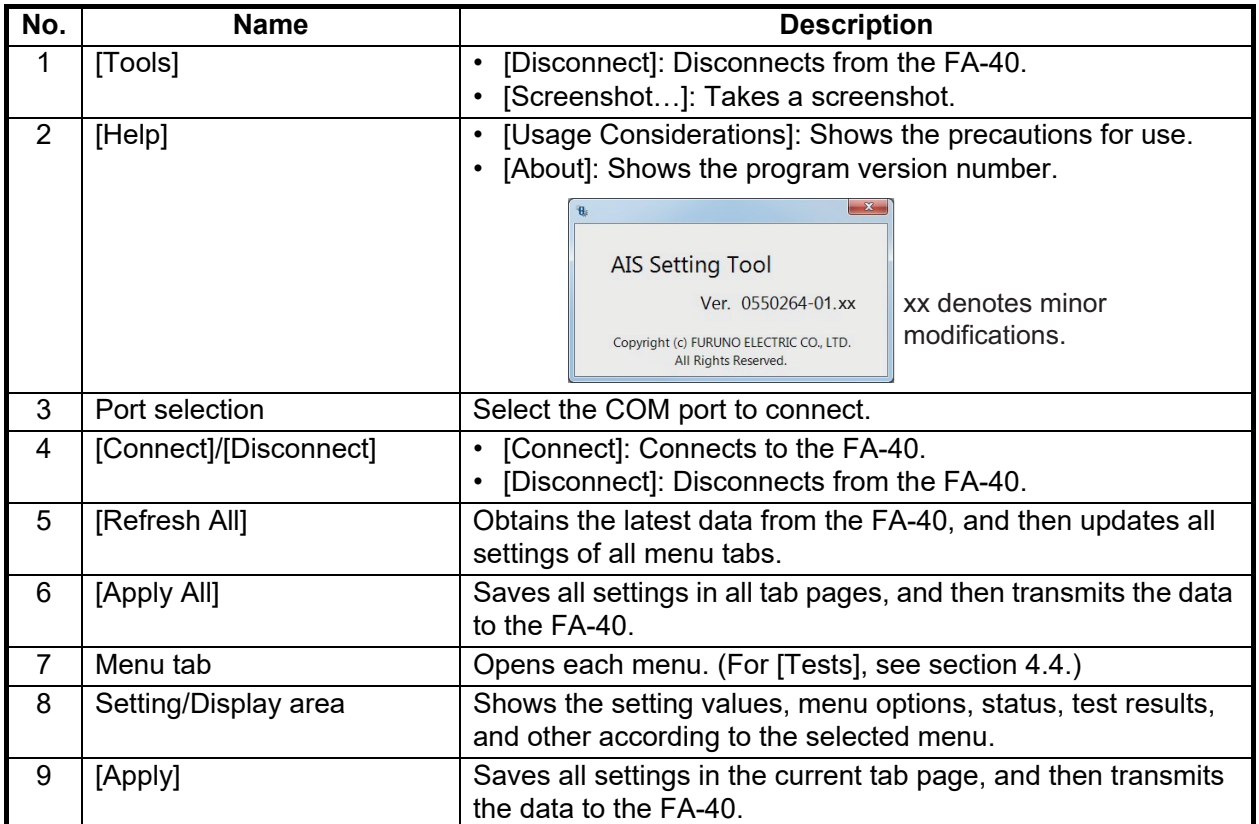

## **2.5 Initial Setup**

<span id="page-22-0"></span>You can use the FA-40 without changing the settings for [Initial Setup]. If changing the settings, refer to the followings:

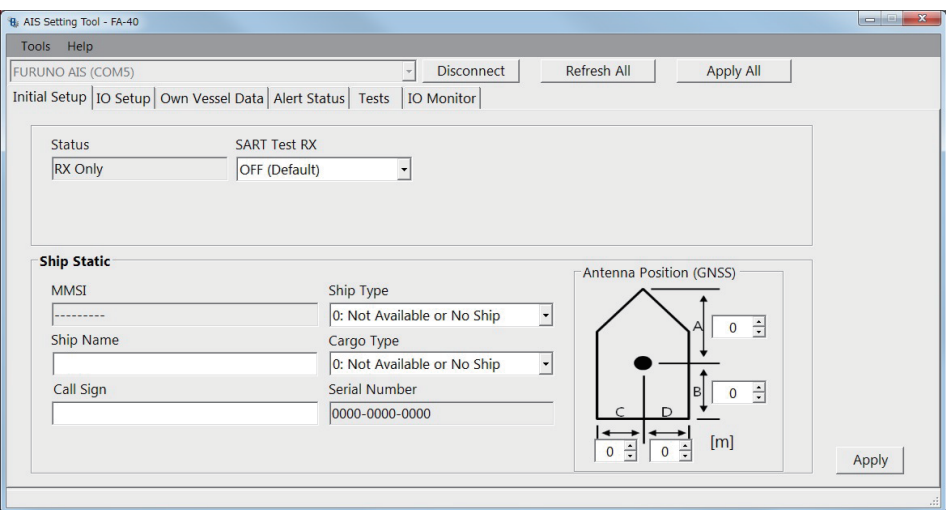

[Status] ([AIS Status] on the external display), [MMSI], and [Serial Number]: Display only.

#### *[Initial Setup] menu for PC*

Most of the menu items are the same between the PC and external display. For details, see ["MENU TREE" on page AP-1.](#page-32-0)

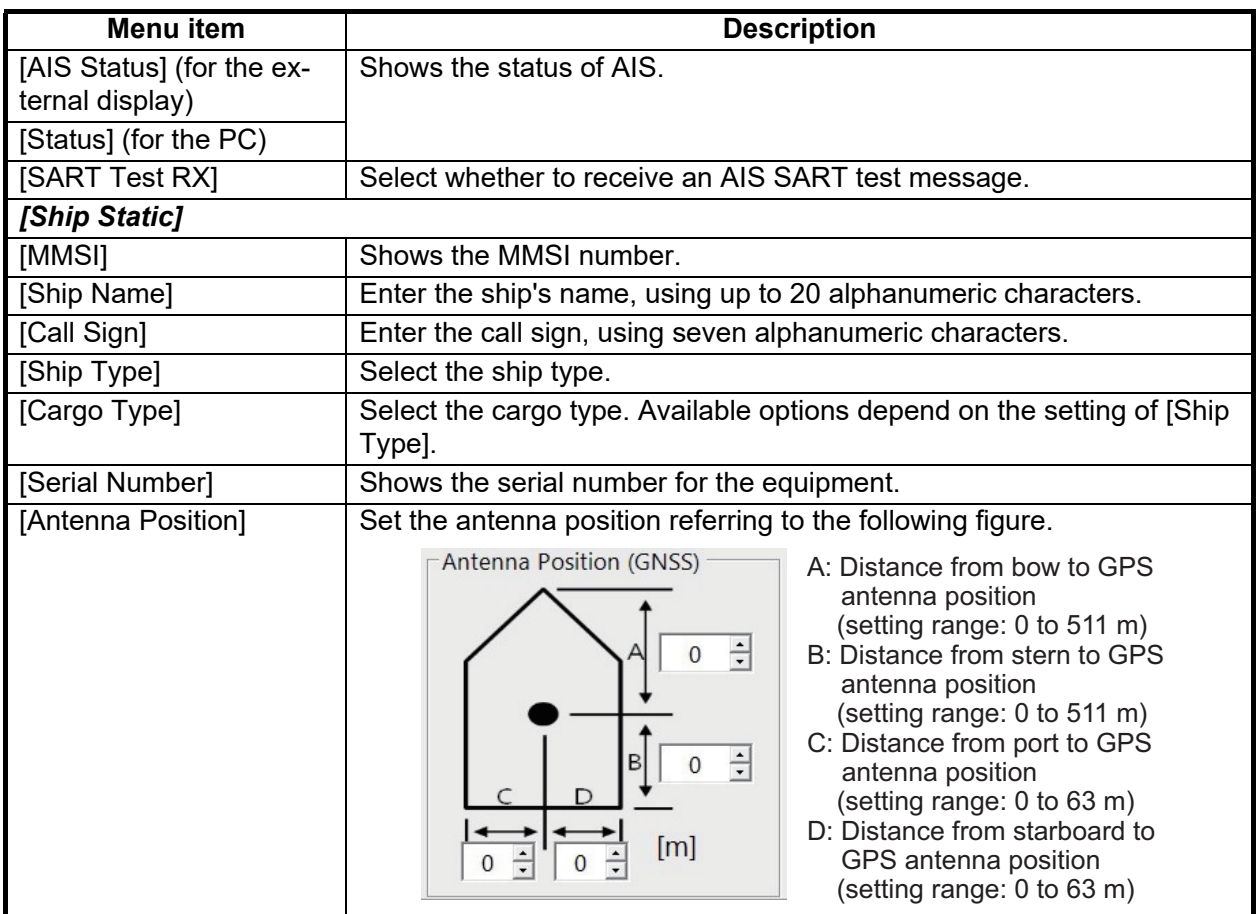

For the PC, click [Apply] or [Apply All] to confirm the settings.

#### 2. SHIP INFORMATION INPUT

This page is intentionally left blank.

<span id="page-24-0"></span>**3. SETTINGS AND STATUS**

## **3.1 IO setup (input/output port)**

<span id="page-24-1"></span>You can change the input/output settings from the [IO Setup] menu.

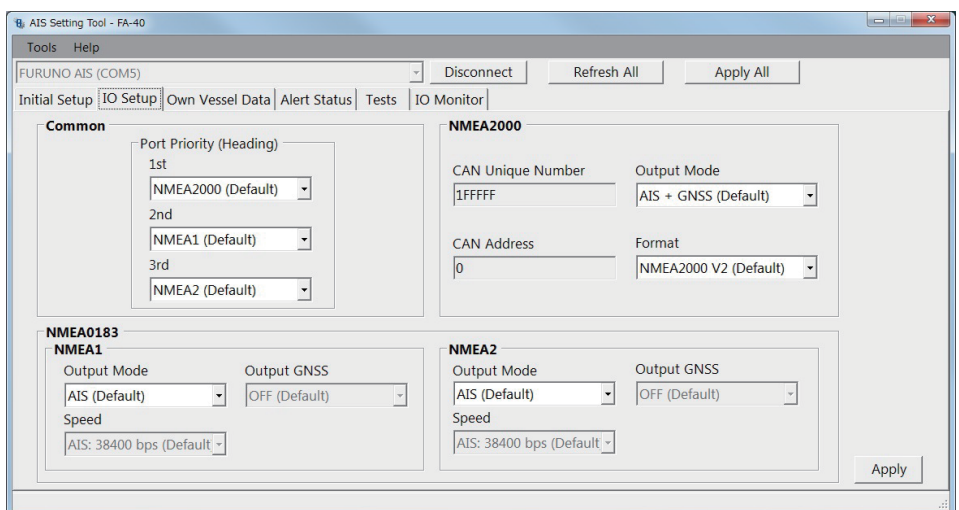

[CAN Unique Number], [CAN Address]: Display only.

*[IO Setup] menu for PC*

| <b>Menu</b> item                            | <b>Description</b>                                                                                                    |  |  |  |  |  |  |
|---------------------------------------------|----------------------------------------------------------------------------------------------------|--|--|--|--|--|--|
| [Common]                                    |                                                                                                    |  |  |  |  |  |  |
| [Port Priority (Heading)]                   | Set the input port priority for heading data.                                                                                                    |  |  |  |  |  |  |
| $[1st]$ , $[2nd]$ , $[3rd]$                 |                                                                                                    |  |  |  |  |  |  |
| [NMEA2000]                                  |                                                                                                    |  |  |  |  |  |  |
| [CAN Unique Number]                         | Shows the CAN unique number.                                                                                                    |  |  |  |  |  |  |
| [CAN Address]                               | Shows the CAN address.                                                                                                    |  |  |  |  |  |  |
| [Output Mode]                               | Select the output mode among [OFF], [AIS], [GNSS], or [AIS + GNSS].<br>[OFF]: Does not output AIS or GNSS data.<br>[AIS]: Outputs AIS data.<br>[GNSS]: Outputs GNSS data.<br>[AIS + GNSS]: Outputs both AIS and GNSS data. |  |  |  |  |  |  |
| [Format]                                    | Select the output PGN format version from [NMEA2000 V2] or<br>[NMEA2000 V1].                                                                                                    |  |  |  |  |  |  |
| [NMEA0183]                                  |                                                                                                    |  |  |  |  |  |  |
| [NMEA1 Output Mode],<br>[NMEA2 Output Mode] | Select the output mode among [OFF], [AIS], [GNSS], or [AIS + GNSS].                                                                                                    |  |  |  |  |  |  |
| [NMEA1 Speed],<br>[NMEA2 Speed]             | When selecting [OFF] or [GNSS] in the [NMEA1/NMEA2 Output Mode]<br>menu, select the baudrate for NMEA1/NMEA2 from [AIS: 38400 bps] or<br>[Sensor: 4800 bps].                                                               |  |  |  |  |  |  |

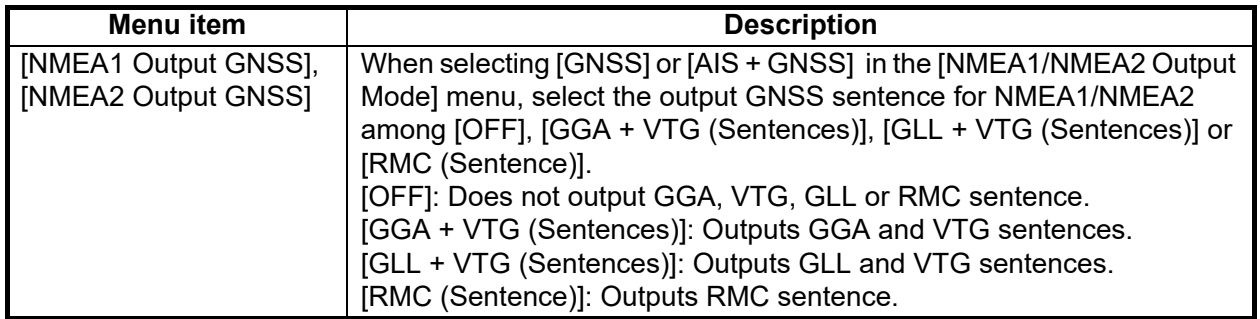

<span id="page-25-0"></span>For the PC, click [Apply] or [Apply All] to confirm the settings.

## **3.2 Own Vessel Data Screen**

The [Own Vessel Data] screen shows AIS channel, sensor status, and GNSS status.

| Tools Help                                                                     |                                                      |
|--------------------------------------------------------------------------------|------------------------------------------------------|
| <b>FURUNO AIS (COM5)</b>                                                       | <b>Disconnect</b><br>Refresh All<br><b>Apply All</b> |
| Initial Setup   IO Setup   Own Vessel Data   Alert Status   Tests   IO Monitor |                                                      |
| <b>View Channel</b>                                                            | <b>GNSS Status</b>                                   |
| $CHA$ :<br>2087 (RX)                                                           | UTC:<br>01/JAN/2020 15:23:50                         |
| <b>Channel Edit</b><br>$CHB$ :<br>2088 (RX)                                    | 34°52.0842' N<br>LAT:                                |
|                                                                                | LON:<br>118°55.3634' W                               |
|                                                                                | SOG:<br>150.0 kn                                     |
|                                                                                | $COG$ :<br>358.8°                                    |
| <b>Sensor Status</b>                                                           | PA:<br>High                                          |
| Internal DGNSS in Use (Message 17)                                             | RAIM:<br>Used                                        |
| Internal SOG/COG in Use<br><b>Heading Valid</b>                                | Mode:<br><b>DGNSS</b>                                |
| Channel Management Parameters Changed                                          | D3D<br>Status:                                       |
|                                                                                | Satellites in View:<br>14                            |

*[Own Vessel Data] screen for PC*

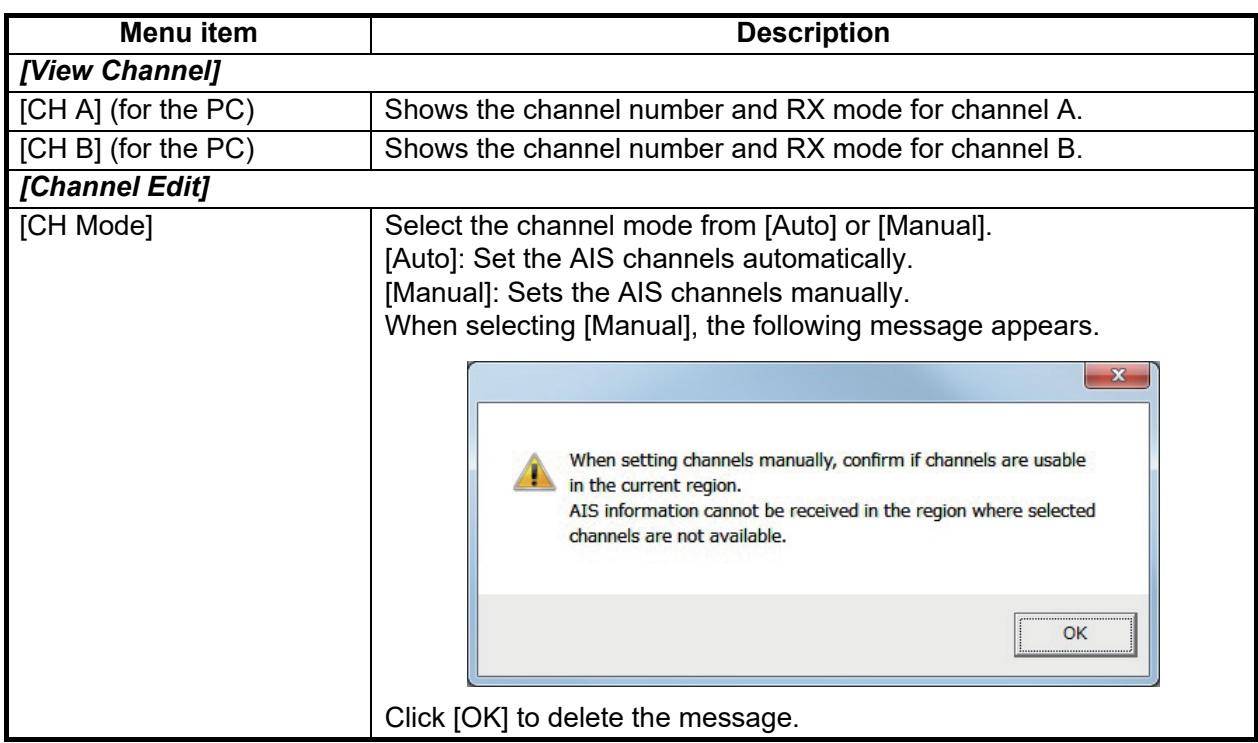

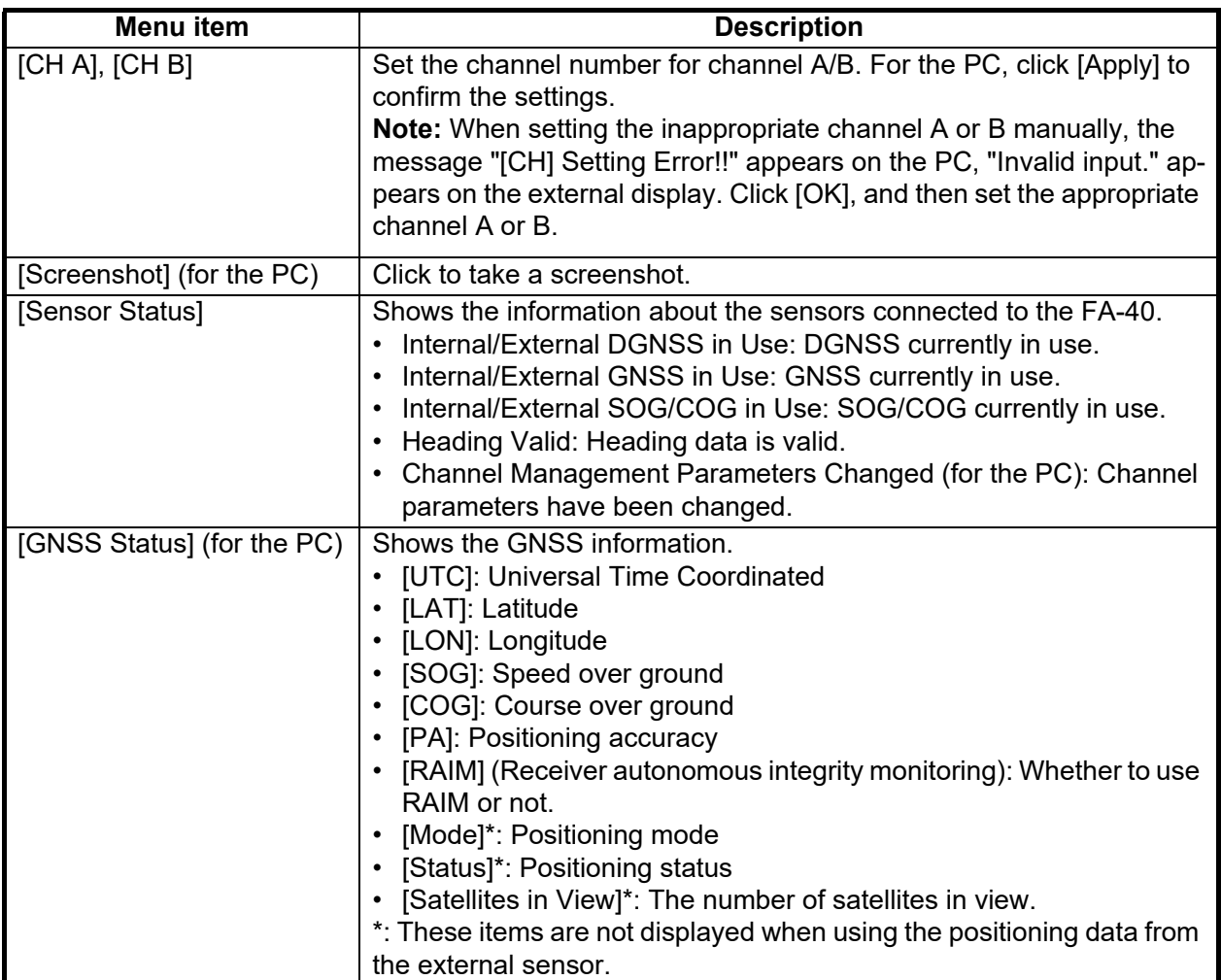

## **3.3 Alert Status**

<span id="page-26-0"></span>The [Alert Status] screen shows the alerts currently occurred.

| B. AIS Setting Tool - FA-40 |                                                                   |     |                                        | $\begin{array}{c c c c c c} \hline \multicolumn{3}{c }{\mathbf{C}} & \multicolumn{3}{c }{\mathbf{X}} \end{array}$ |
|-----------------------------|-------------------------------------------------------------------|-----|----------------------------------------|----------------------------------------------------------------------------------------------------|
| Tools Help                  |                                                                   |     |                                        |                                                                                                    |
| <b>FURUNO AIS (COM5)</b>    |                                                                   |     | Disconnect<br>$\overline{\phantom{a}}$ | Refresh All<br><b>Apply All</b>                                                                                   |
|                             | Initial Setup   IO Setup   Own Vessel Data   Alert Status   Tests |     | IO Monitor                             |                                                                                                    |
|                             |                                                                   |     |                                        |                                                                                                    |
|                             | Time [UTC]                                                        | ID  | Alert                                  |                                                                                                    |
| $\mathbf{r}$                | 01/JAN/2020 18:10                                                 | 003 | RX Channel 1 Malfunction               |                                                                                                    |
|                             | 01/JAN/2020 18:11                                                 | 004 | RX Channel 2 Malfunction               |                                                                                                    |
|                             |                                                                   |     |                                        |                                                                                                    |
|                             |                                                                   |     |                                        |                                                                                                    |
|                             |                                                                   |     |                                        |                                                                                                    |
|                             |                                                                   |     |                                        |                                                                                                    |
|                             |                                                                   |     |                                        |                                                                                                    |
|                             |                                                                   |     |                                        | <b>Alert Log</b>                                                                                                  |
|                             |                                                                   |     |                                        |                                                                                                    |
|                             |                                                                   |     |                                        | Open                                                                                                    |
|                             |                                                                   |     |                                        |                                                                                                    |
|                             |                                                                   |     |                                        |                                                                                                    |
|                             |                                                                   |     |                                        |                                                                                                    |
|                             |                                                                   |     |                                        |                                                                                                    |
|                             |                                                                   |     |                                        |                                                                                                    |
|                             |                                                                   |     |                                        |                                                                                                    |
| $\overline{ }$              |                                                                   |     |                                        |                                                                                                    |

*[Alert Status] screen for PC*

- [Time [UTC]]: Shows the time and date when the alert occurred.
- [ID]: Shows the alert number.
- [Alert]: Shows the alert message\*.

\*: For the external display, select the alert ID to display the alert message on the bottom of the screen.

For the PC, click [Open] of [Alert Log] to show the alerts that occurred in the past (max. 20 alerts).

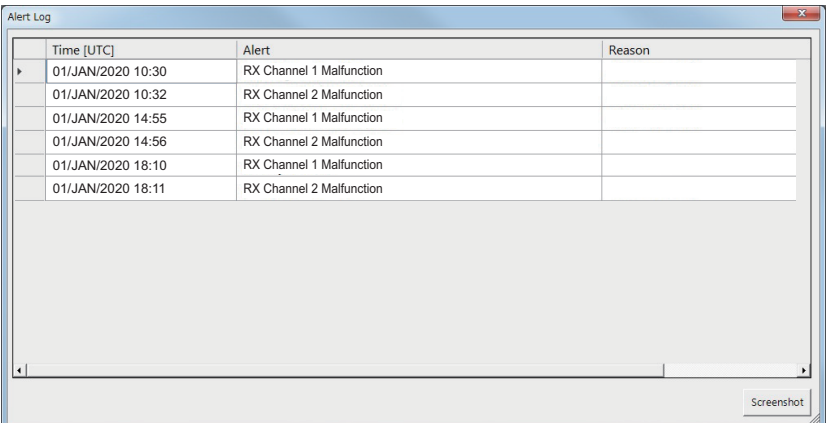

- [Time [UTC]]: Shows the time and date when the alert occurred.
- [Alert]: Shows the alert message.
- [Reason]: Shows the reason why the alert occurred.

Click [Screenshot] to take a screenshot.

<span id="page-27-0"></span>For the alert lists, see [page AP-3](#page-34-0).

## **3.4 IO Monitor**

The data input from each port can be monitored.

**Note:** This menu appears only on the PC.

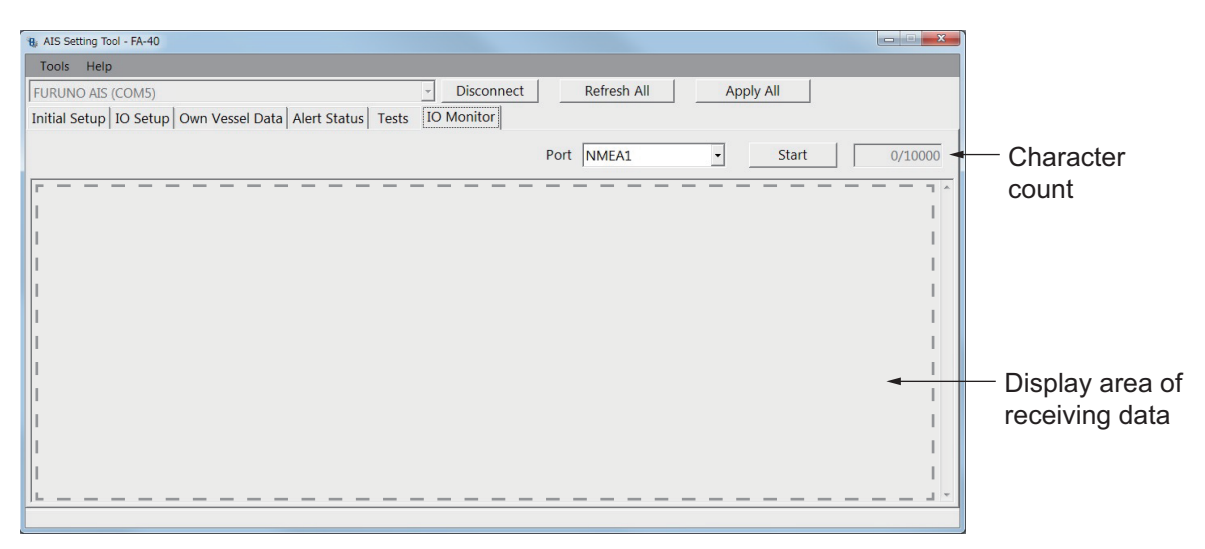

- [Port]: Select the port that displays the received data.
- [Start]: Click to start the receiving data display. The display shows a maximum of 10,000 characters. The [Start] button changes to the [Stop] button.
- [Stop]: Click to stop the receiving data display. The [Stop] button changes to the [Start] button.

## <span id="page-28-0"></span>**4. MAINTENANCE**

## **WARNING**

**ELECTRICAL SHOCK HAZARD Do not open the equipment.**

Only qualified personnel can work inside the equipment.

## **NOTICE**

Do not apply paint, anti-corrosive sealant or contact spray to coating or plastic parts of the equipment.

Those items contain organic solvents that can damage coating and plastic parts, especially plastic connectors.

## **4.1 Maintenance**

<span id="page-28-1"></span>Regular maintenance helps good performance. Check the items listed below monthly to keep your equipment in good working order.

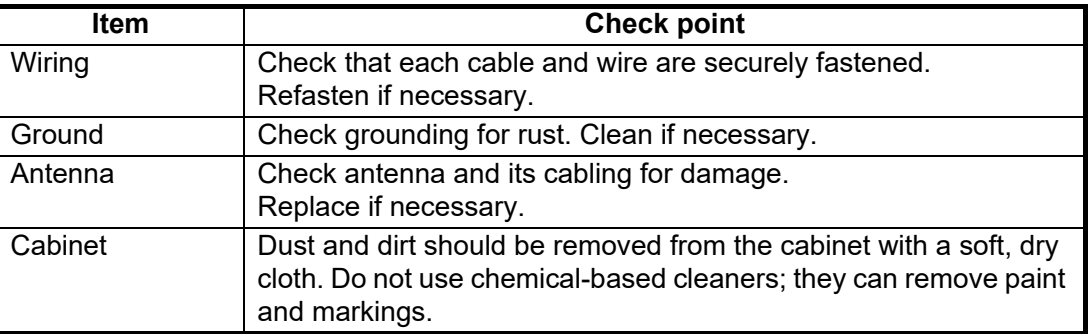

## <span id="page-28-2"></span>**4.2 Replacement of Fuse**

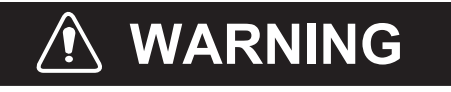

**Use the correct fuse.**

Use of a wrong fuse can cause fire or serious damage to the equipment.

The fuse (5A) in the cable protects the equipment from overcurrent and equipment fault. If the unit cannot be powered, that is, the POWER LED does not light, the fuse may have blown. If this happens, turn off the power to the FA-40, and check the fuse. If the fuse has blown, find out the reason before replacing it. If it blows again after replacement, contact your dealer for advice.

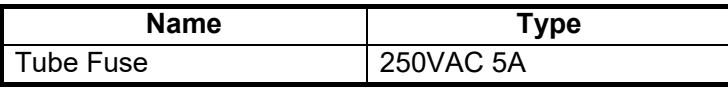

## **4.3 Troubleshooting**

<span id="page-29-0"></span>The troubleshooting table below provides typical operating problems and the means to restore normal operation. If you cannot restore normal operation, do not open the cover of the FA-40; there are no user serviceable parts inside the receiver.

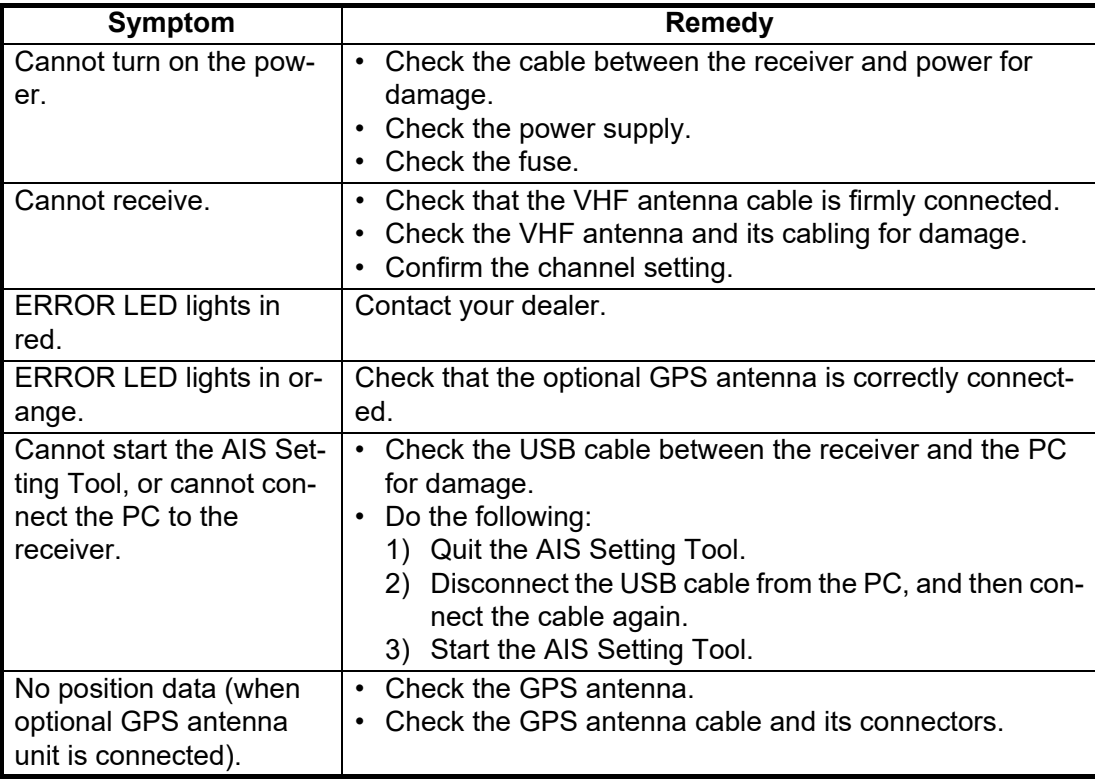

#### **AIS Receiver FA-40**

The FA-40 has no power switch. Power is fed from the ship's switchboard, and a power switch on the switchboard turns the FA-40 on or off. The table below shows the function for each LED.

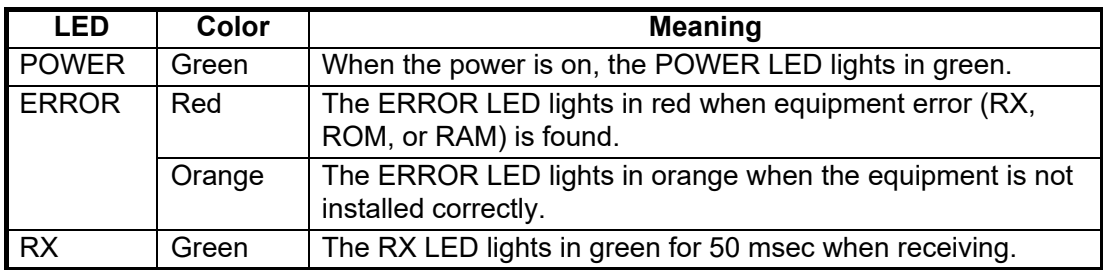

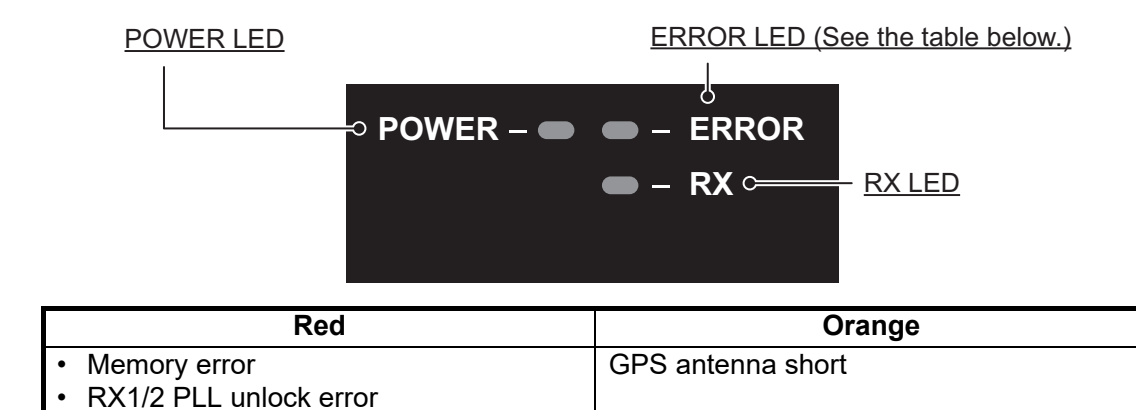

## **4.4 Diagnostics**

<span id="page-30-0"></span>The FA-40 provides diagnostic tests to check the receiver unit for proper operation.

| Tools Help                                                                       |                   |                  |            |  |  |
|----------------------------------------------------------------------------------|-------------------|------------------|------------|--|--|
| <b>Disconnect</b><br>Refresh All<br><b>Apply All</b><br><b>FURUNO AIS (COM5)</b> |                   |                  |            |  |  |
| Initial Setup   IO Setup   Own Vessel Data   Alert Status   Tests   IO Monitor   |                   |                  |            |  |  |
|                                                                                  | <b>Test Start</b> |                  |            |  |  |
| <b>Transponder Test</b>                                                          |                   | <b>GNSS Test</b> |            |  |  |
| Program Number:                                                                  | 0550263-01.xx     | Program Number:  | 48504650xx |  |  |
| ROM:                                                                             | OK                | ROM:             | OK         |  |  |
| RAM:                                                                             | OK                | RAM:             | OK         |  |  |
| RXA:                                                                             | OK                | Flash ROM:       | OK         |  |  |
| $RXB$ :                                                                          | OK                | Antenna:         | OK         |  |  |
|                                                                                  |                   | COM:             | OK         |  |  |
|                                                                                  |                   |                  |            |  |  |
|                                                                                  |                   |                  | Clear GNSS |  |  |
|                                                                                  |                   |                  |            |  |  |

*[Tests] screen for PC*

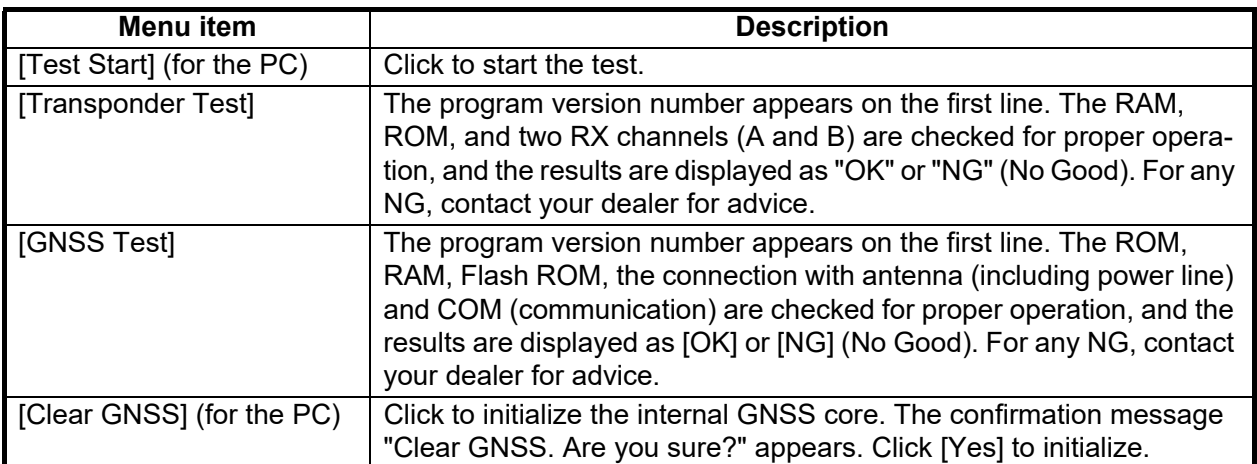

#### 4. MAINTENANCE

This page is intentionally left blank.

## <span id="page-32-0"></span>**APPENDIX 1 MENU TREE**

## AIS Setting Tool (PC)

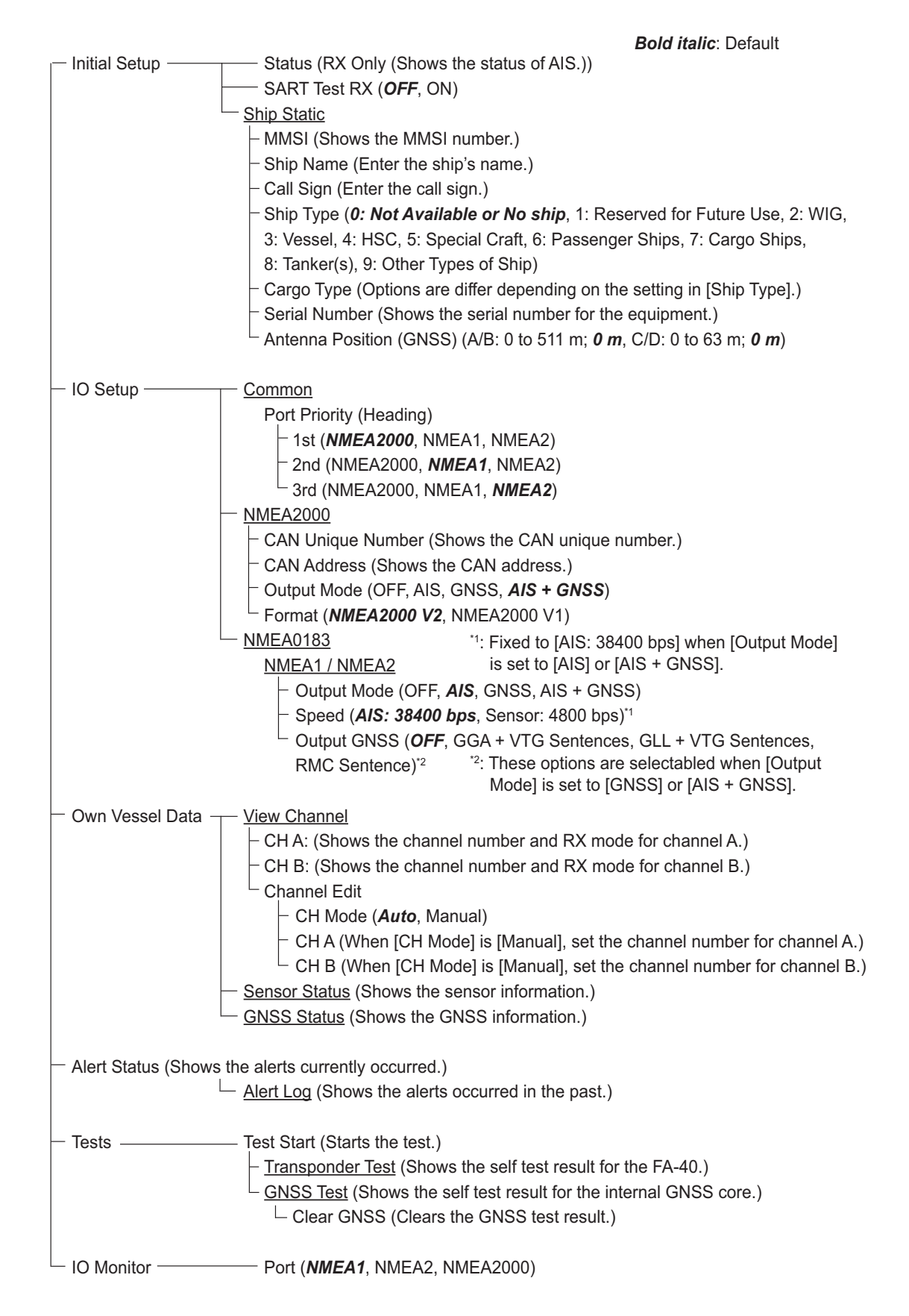

### TZTL12F/15F, TZT2BB, TZT9F/12F/16F/19F

On the home screen, select [Settings] - [Initial Setup] - [NETWORK SENSOR SETUP] - [FA-40] in order to display the menus.

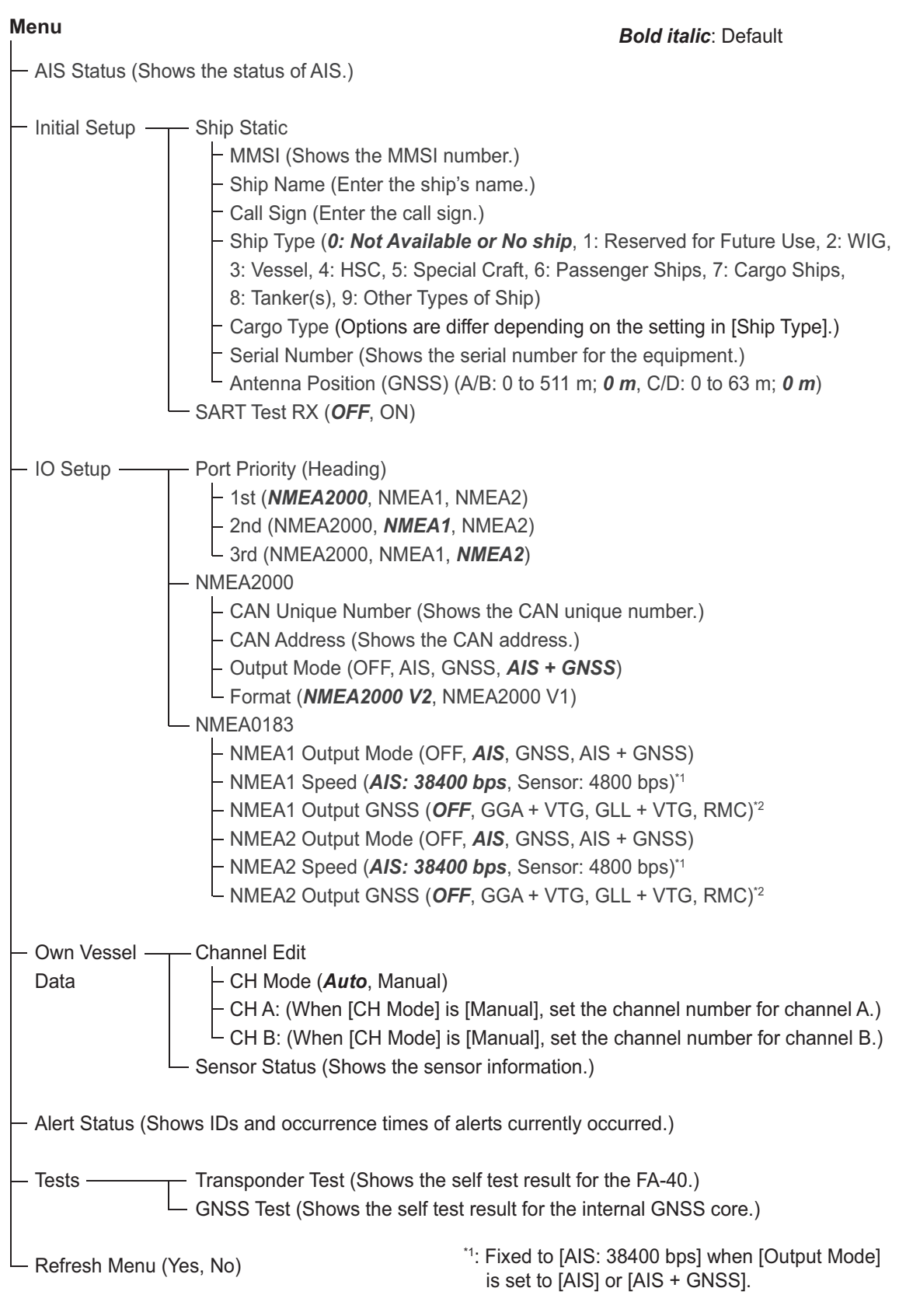

\*2: These options are selectabled when [Output Mode] is set to [GNSS] or [AIS + GNSS].

## <span id="page-34-0"></span>**APPENDIX 2 ALERT LISTS**

The table below shows the alert ID, text, meaning and remedy for each alert.

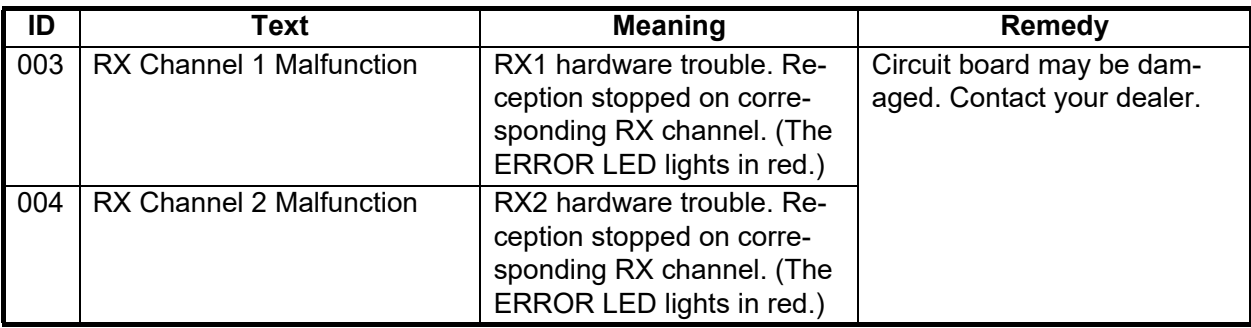

## **APPENDIX 3 VHF CHANNEL LIST**

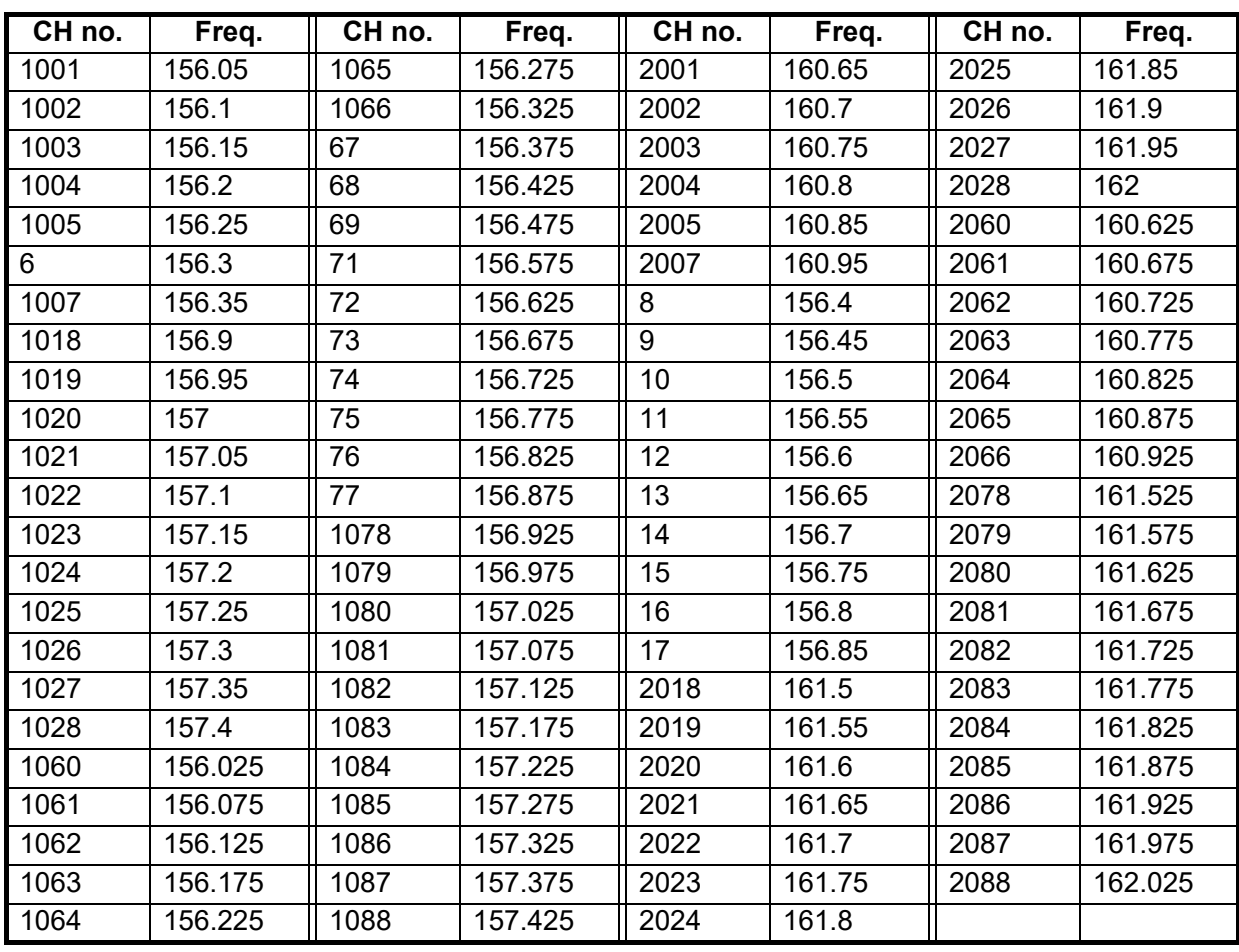

### <span id="page-35-0"></span>*International mode VHF channel list*

## **APPENDIX 4 NMEA2000/0183 INPUT/ OUTPUT DATA**

### CAN bus (NMEA2000) input/output

#### <span id="page-36-0"></span>*Input PGN*

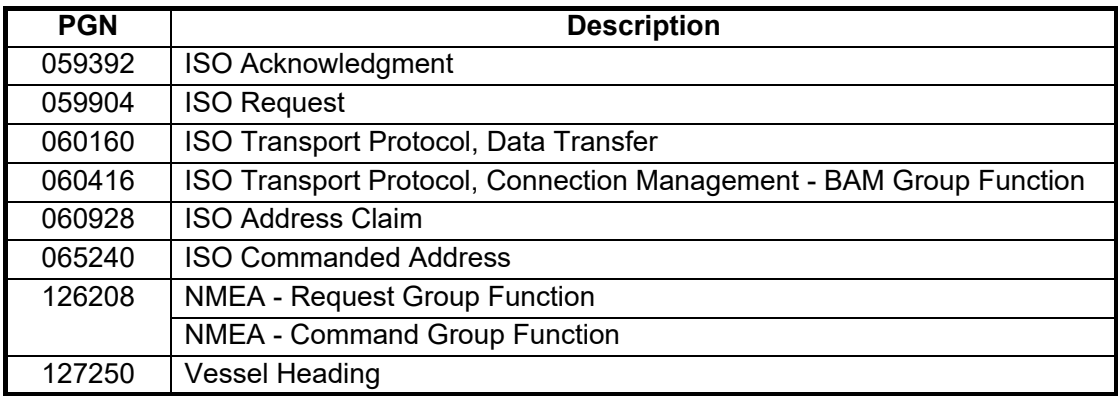

#### *Output PGN*

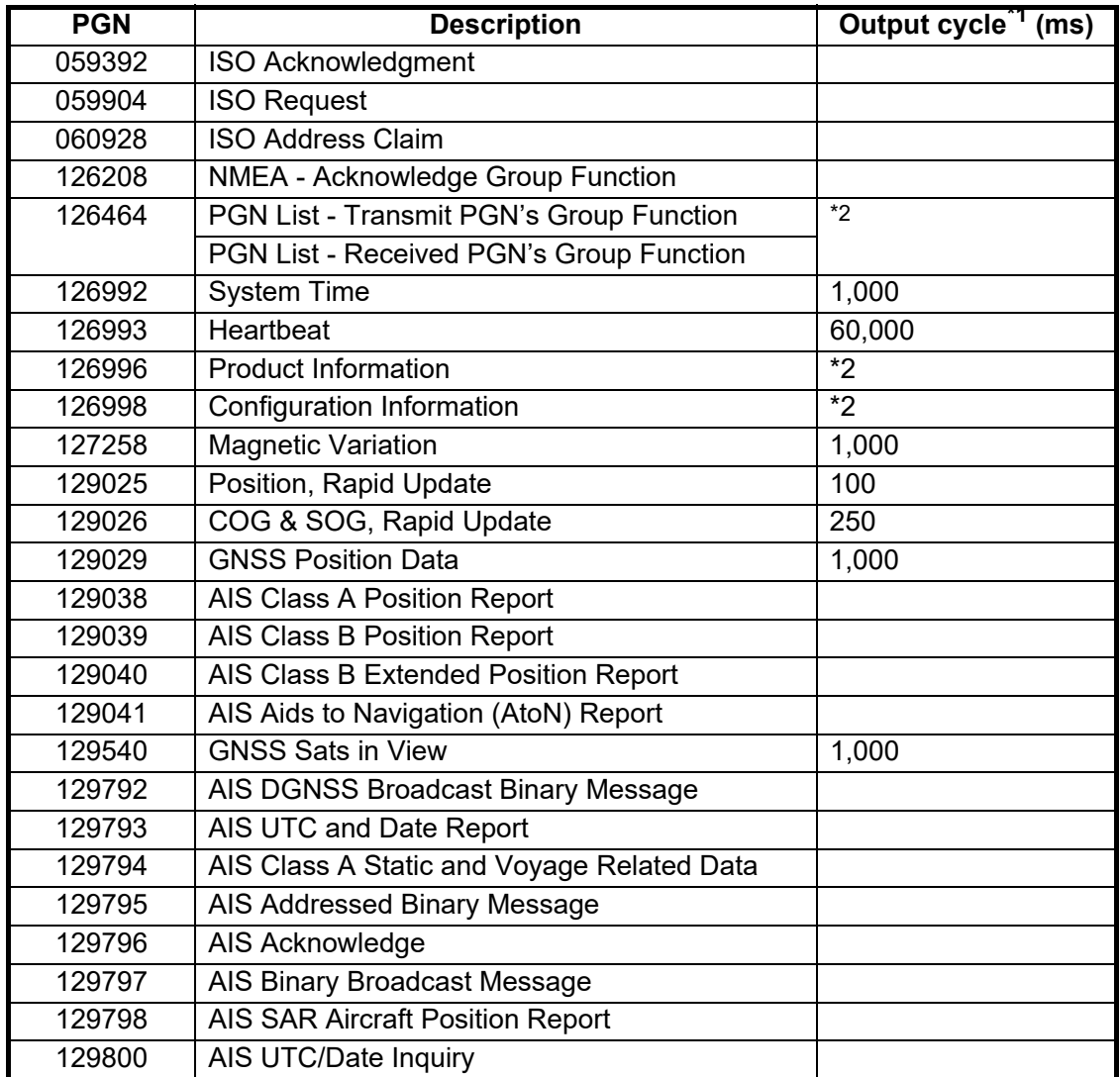

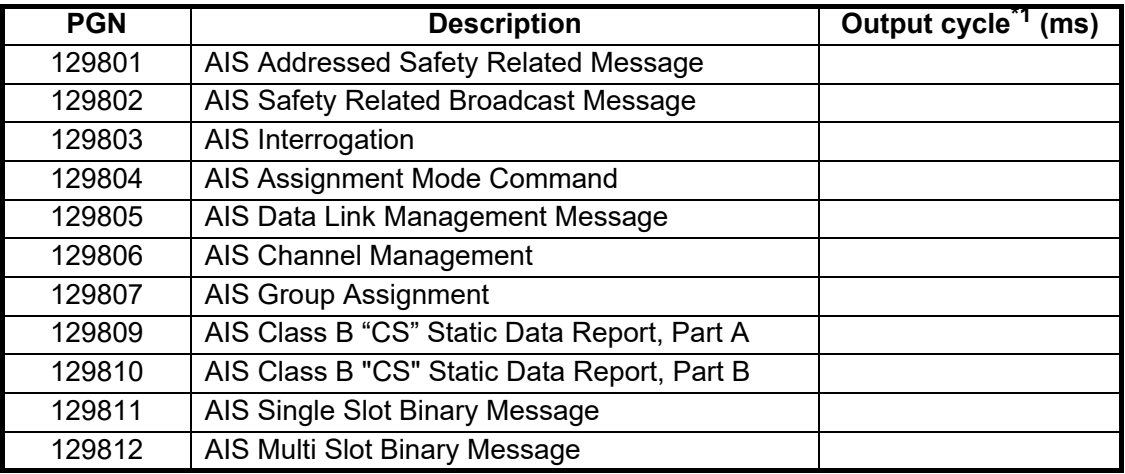

 $*1$ : Output cycle for an AIS related PGN depends on vessel traffic conditions.

\*2: Outputs when receiving output request.

## NMEA0183 input/output

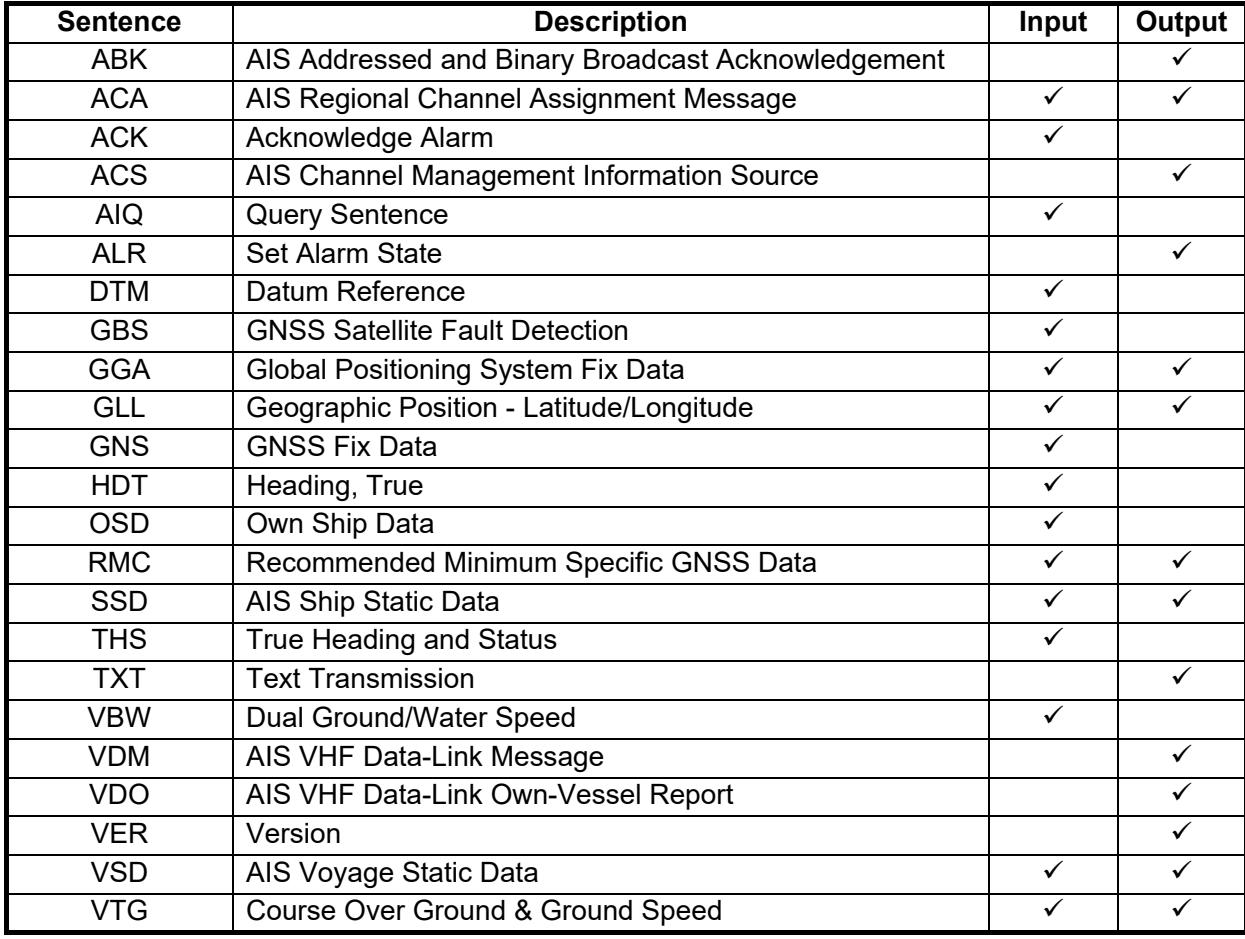

## <span id="page-38-0"></span>FURUNO FA-40

## **SPECIFICATIONS OF AIS RECEIVER FA-40**

### **1 GENERAL**

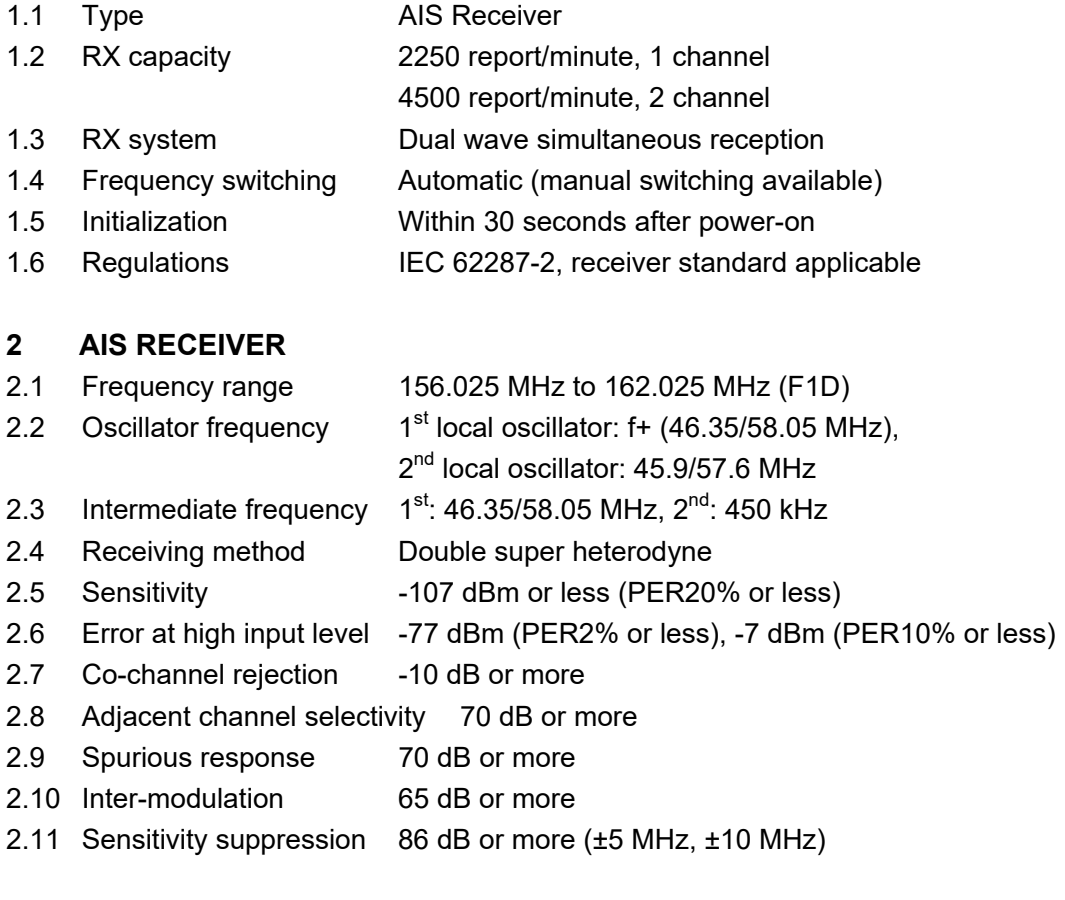

#### **3 GPS RECEIVER**

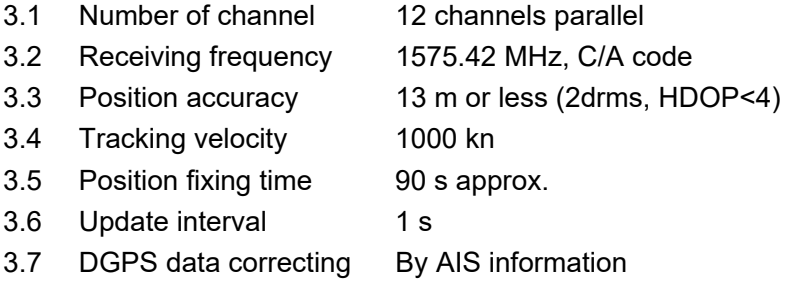

#### **4 INTERFACE**

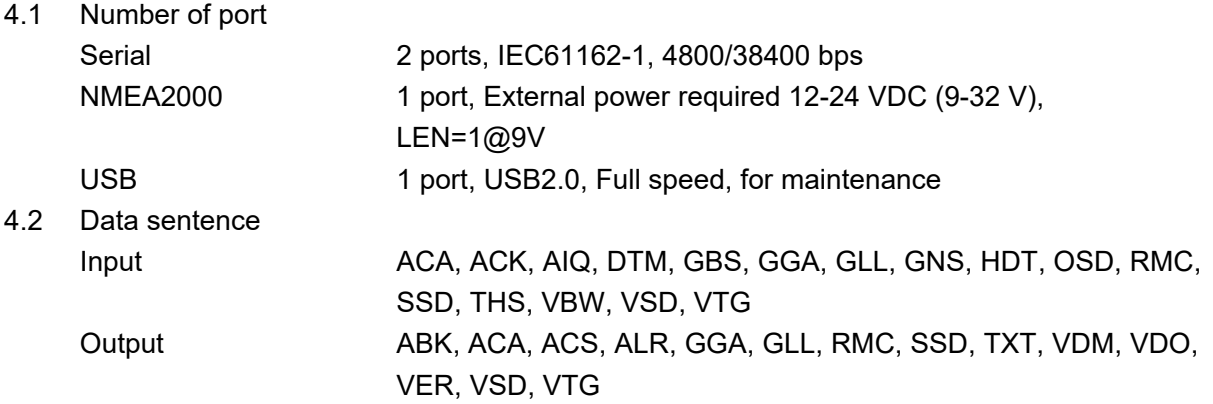

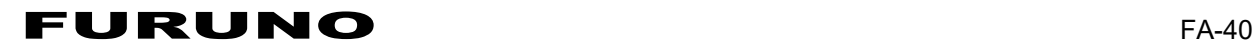

4.3 Output P sentence PFEC pidat

4.4 NMEA2000 PGN Input 059392/904, 060160/416/928, 065240, 126208, 127250 Output 059392/904, 060928, 126208/464/992/993/996/998, 127258, 129025/026/029/038/039/040/041/540, 129792/793/794/795/796/797/798, 129800/801/802/803/804/805/806/807/809/810/811/812

**5 POWER SUPPLY** 

12-24 VDC (9.6-31.2 V): 0.3-0.2 A

#### **6 ENVIRONMENTAL CONDITIONS**

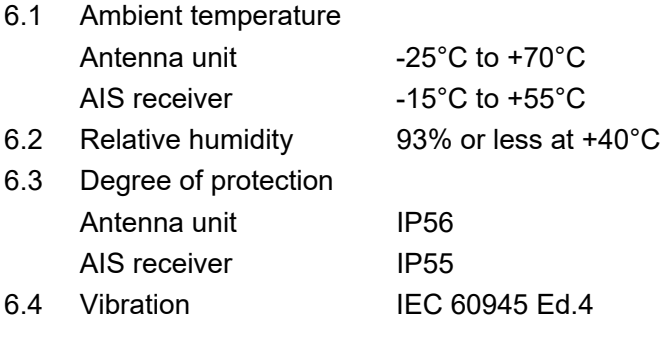

### **7 UNIT COLOR**

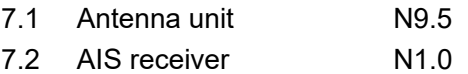

## PACKING LIST

<span id="page-40-0"></span>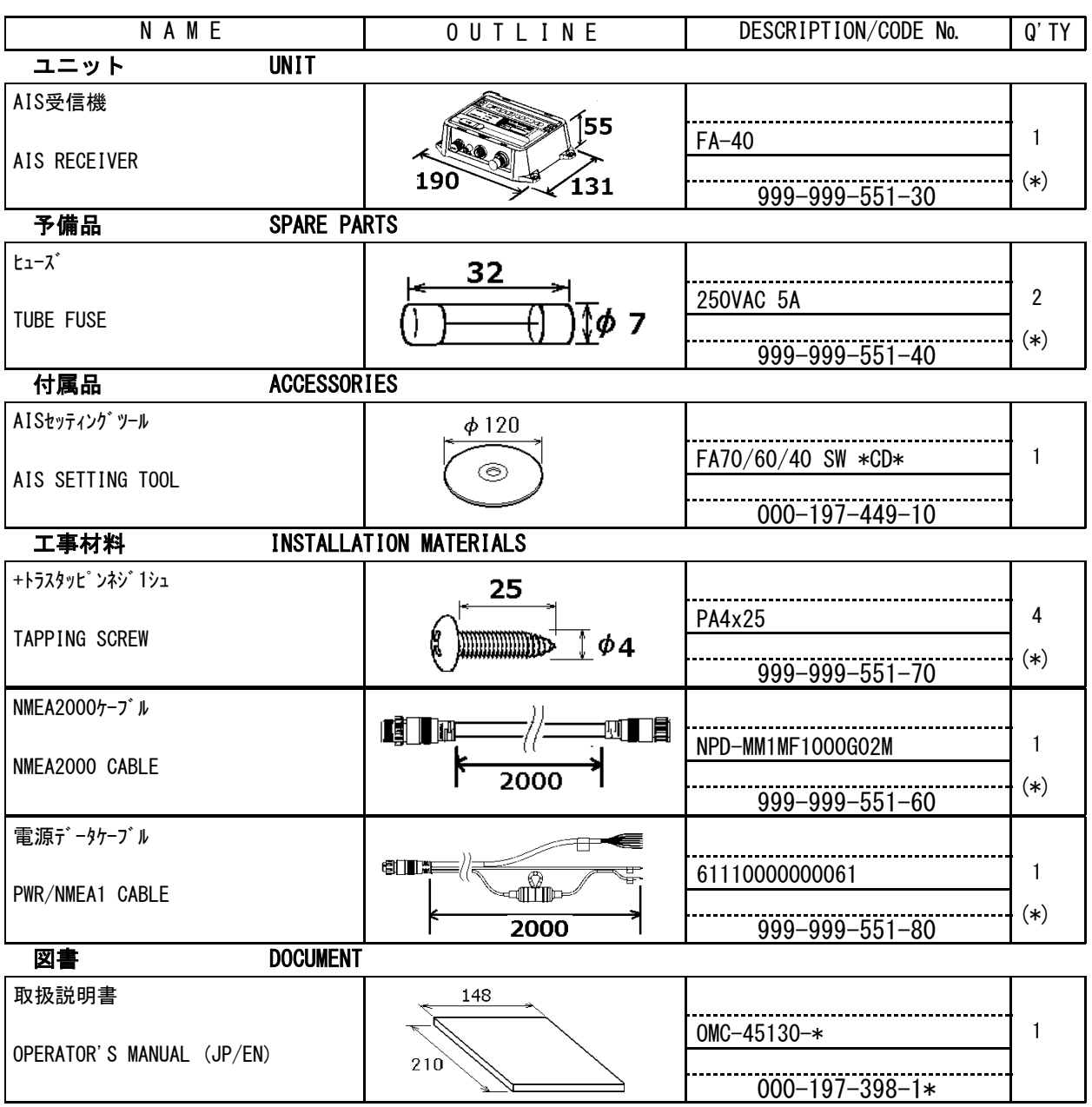

(\*)は、ダミーコードに付き、注文できません。

(\*) THIS CODE CANNOT BE ORDERED.

(略図の寸法は、参考値です。 DIMENSIONS IN DRAWING FOR REFERENCE ONLY.)

A-1

05EW-X-9851 -1 1/1

<span id="page-41-0"></span>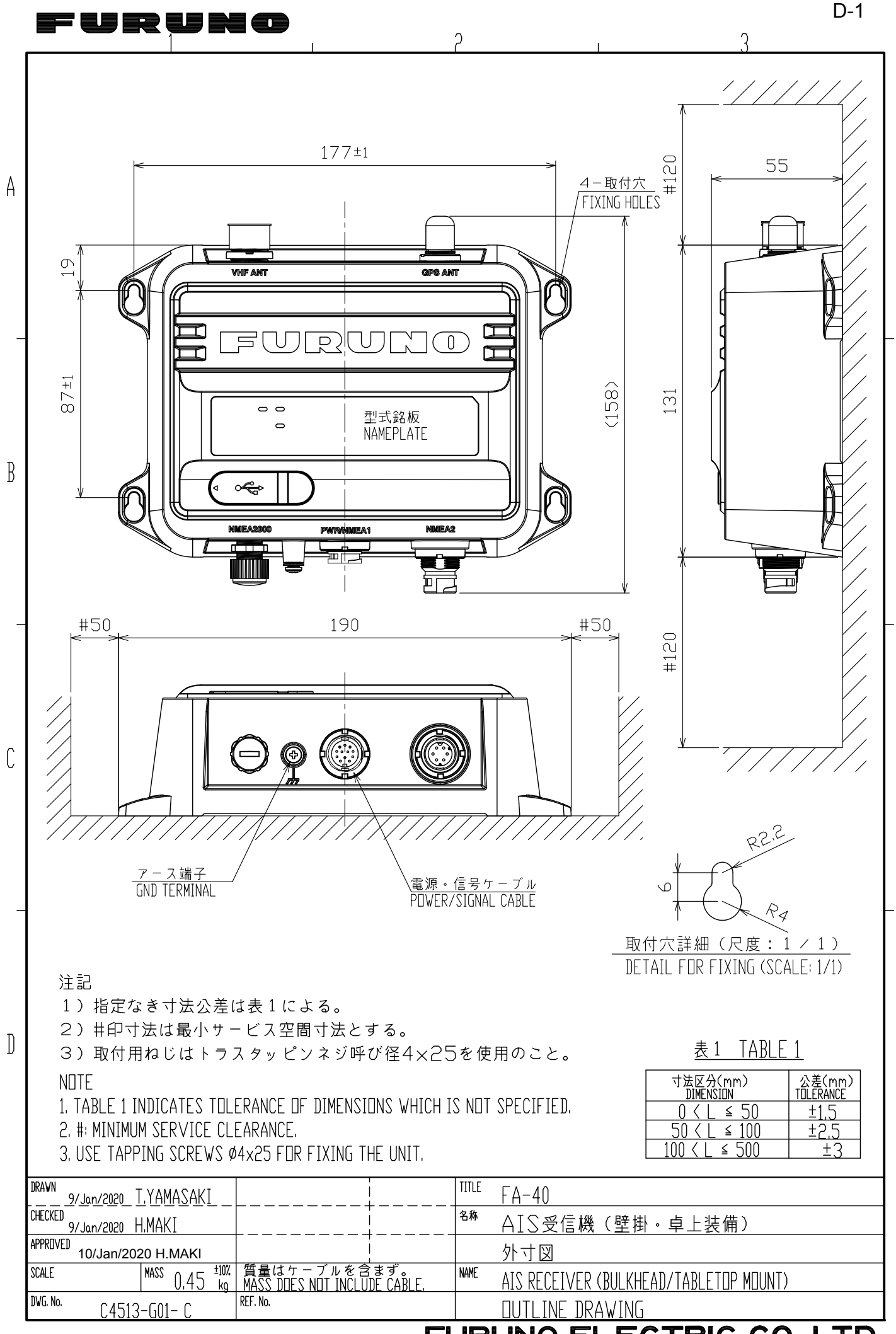

FURUNO ELECTRIC CO., LTD.

<span id="page-42-0"></span>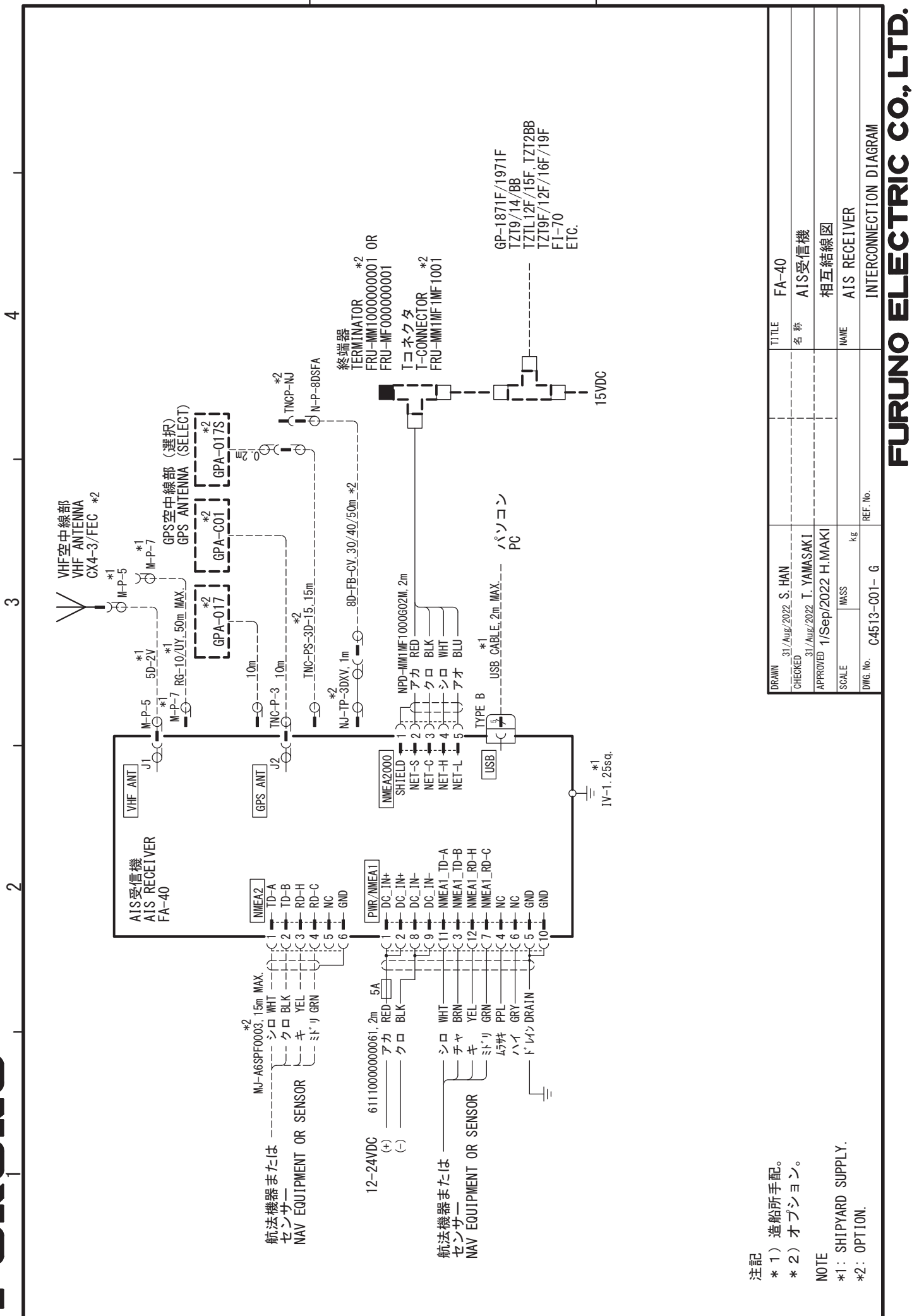

 $\prec$ 

 $\overline{\mathbf{1}}$ 

 $\infty$ 

&

S-1

## **Declaration of Conformity**

## **[FA-40]**

- **Bulgarian** (BG) С настоящото Furuno Electric Co., Ltd. декларира, че гореспоменат тип радиосъоръжение е в съответствие с Директива 2014/53/ЕС, SI 2017/1206. Цялостният текст на EC/UK декларацията за съответствие може да се намери на следния интернет адрес:
- Spanish (ES) Por la presente, Furuno Electric Co., Ltd. declara que el tipo de equipo radioeléctrico arriba mencionado es conforme con la Directiva 2014/53/UE, SI 2017/1206. El texto completo de la declaración de conformidad de la EU/UK está disponible en la siguiente dirección Internet:
- **Czech** (CS) Tímto Furuno Electric Co., Ltd. prohlašuje, že výše zmíněné typ rádiového zařízení je v souladu se směrnicí 2014/53/EU, SI 2017/1206. Úplné znění EU/SK prohlášení o shodě je k dispozici na této internetové adrese:
- Danish (DA) Hermed erklærer Furuno Electric Co., Ltd., at ovennævnte radioudstyr er i overensstemmelse med direktiv 2014/53/EU, SI 2017/1206. EU/UK-overensstemmelseserklæringens fulde tekst kan findes på følgende internetadresse:
- German (DE) Hiermit erklärt die Furuno Electric Co., Ltd., dass der oben genannte Funkanlagentyp der Richtlinie 2014/53/EU, SI 2017/1206 entspricht. Der vollständige Text der EU/UK-Konformitätserklärung ist unter der folgenden Internetadresse verfügbar:
- Estonian  $(ET)$ EL/GB vastavusdeklaratsiooni täielik tekst on kättesaadav järgmisel internetiaadressil: Käesolevaga deklareerib Furuno Electric Co., Ltd., et ülalmainitud raadioseadme tüüp vastab direktiivi 2014/53/EL, SI 2017/1206 nõuetele.
- Greek (EL) Με την παρούσα η Furuno Electric Co., Ltd., δηλώνει ότι ο προαναφερθέντας ραδιοεξοπλισμός πληροί την οδηγία 2014/53/ΕΕ, SI 2017/1206. Το πλήρες κείμενο της δήλωσης συμμόρφωσης EE/UK διατίθεται στην ακόλουθη ιστοσελίδα στο διαδίκτυο:
- **English** (EN) Hereby, Furuno Electric Co., Ltd. declares that the above-mentioned radio equipment type is in compliance with Directive 2014/53/EU, SI 2017/1206. The full text of the EU/UK declaration of conformity is available at the following internet address:
- French (FR) Le soussigné, Furuno Electric Co., Ltd., déclare que l'équipement radioélectrique du type mentionné ci-dessus est conforme à la directive 2014/53/UE, SI 2017/1206. Le texte complet de la déclaration UE/RU de conformité est disponible à l'adresse internet suivante:
- **Croatian** (HR) Furuno Electric Co., Ltd. ovime izjavljuje da je gore rečeno radijska oprema tipa u skladu s Direktivom 2014/53/EU, SI 2017/1206. Cjeloviti tekst EU/UK izjave o sukladnosti dostupan je na sljedećoj internetskoj adresi:
- Italian  $(IT)$ Il fabbricante, Furuno Electric Co., Ltd., dichiara che il tipo di apparecchiatura radio menzionato sopra è conforme alla direttiva 2014/53/UE, SI 2017/1206. Il testo completo della dichiarazione di conformità UE/RU è disponibile al seguente indirizzo Internet:
- Latvian  $(LV)$ Pilns ES/AK atbilstības deklarācijas teksts ir pieejams šādā interneta vietnē: Ar šo Furuno Electric Co., Ltd. deklarē, ka augstāk minēts radioiekārta atbilst Direktīvai 2014/53/ES, SI 2017/1206.

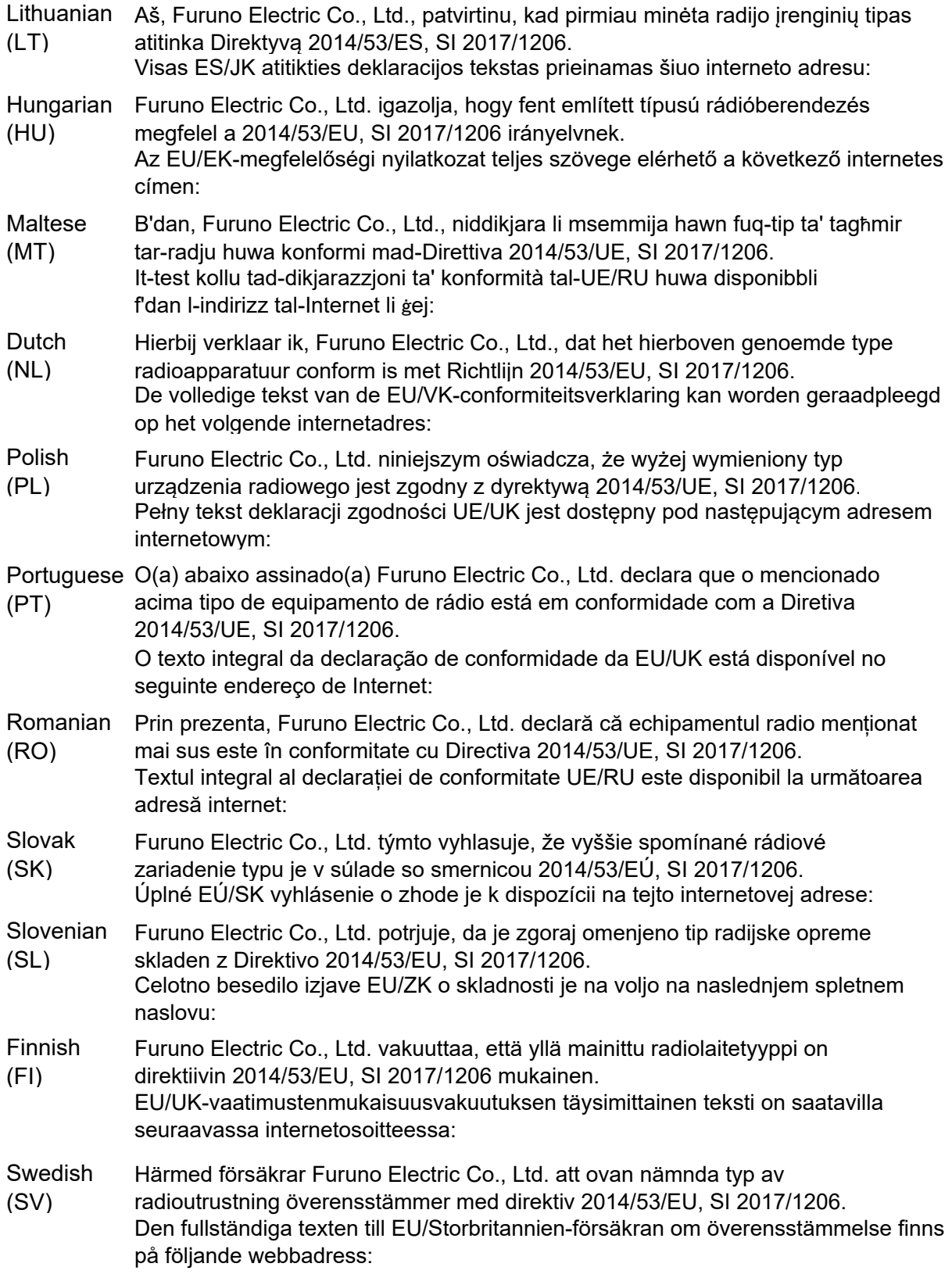

Online Resource

http://www.furuno.com/en/support/red\_doc

### **Notice for radiated immunity**

**The test for the radiated immunity is performed up to 2.7 GHz only without the special condition of spot frequency being applied. There is a chance that this equipment may interfere with allocated services in the frequency range of 2.7 GHz to 6 GHz, particularly in harbors, rivers, lake banks, etc.**